# **TABLE OF CONTENTS**

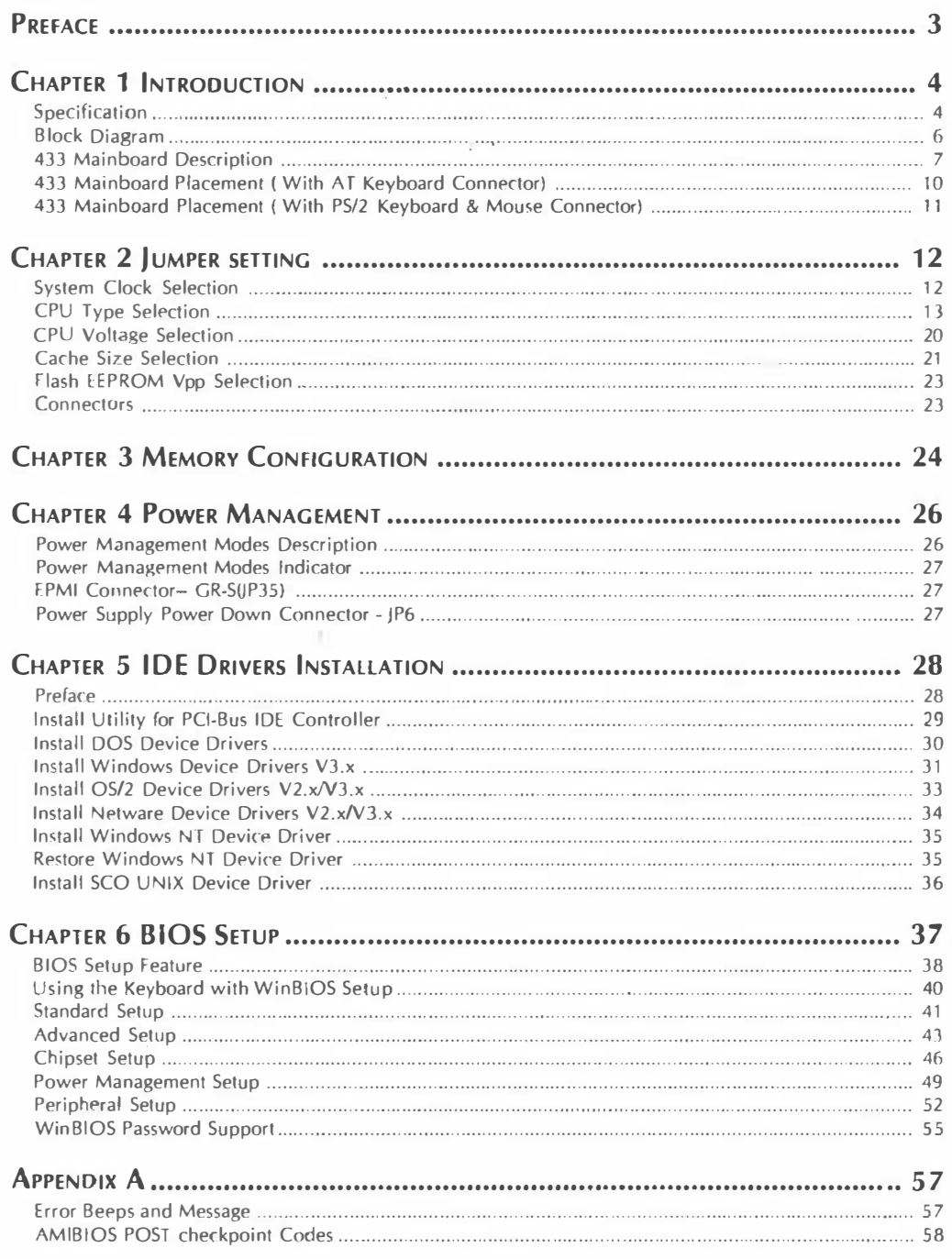

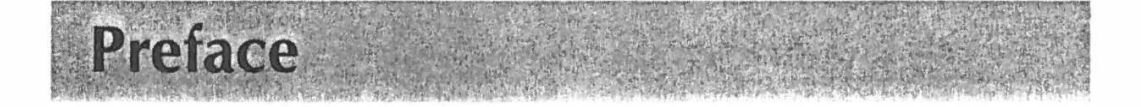

HOT-433 mainboard is a highly integrated IBM PC/AT compatible system board designed to accommodate 25MHz to 160MHz 486 processors, and features high-performance secondary cache memory architecture from 128KB up to 1024KB.

HOT-433 mainboard features four PCI (Peripheral Component Interconnected) local bus and four ISA (Industry Standard Architecture) bus expansion slots.

HOT-433 mainboard also integrate one 2-channel PCI IDE controller, one floppy controller, one parallel port, two serial ports, and one optional PS/2 mouse port.

#### $Use *r*'s Manual 3$

## Specification

#### CPU Function

 $\Box$  CPU clock: 25/33/40/50/66/80/100/120/133/160 MHz

j i

 $\label{eq:2.1} \begin{split} \frac{1}{2} \left( \frac{1}{2} \left( \frac{1}{2} \right) \right) \left( \frac{1}{2} \left( \frac{1}{2} \right) \right) \left( \frac{1}{2} \right) \left( \frac{1}{2} \right) \left( \frac{1}{2} \right) \left( \frac{1}{2} \right) \left( \frac{1}{2} \right) \left( \frac{1}{2} \right) \left( \frac{1}{2} \right) \left( \frac{1}{2} \right) \left( \frac{1}{2} \right) \left( \frac{1}{2} \right) \left( \frac{1}{2} \right) \left( \$ 

**Electric Andrews** 

- □ Supports Intel 486SX/DX/2DX2/DX4, AMD Am486DX/DX2/DX4/Am5x86-P75, Cyrix 486S/DX/DX2/DX4/5x86
- **Q** Supports S-Series CPU

Chapter Hintroduction

#### Chipset

- **D** UMC 8881, 8886 and 8663
- $\Box$  Supports L1 and L2 write back cache
- **Q** Supports PCI master and slave up to 33MHz
- $\Box$  Supports PCI burst mode access to local memory

#### **Memory**

- 0 Supports Fast Page Mode and EDO DRAM
- **Q** Supports four banks of local DRAM system ranging from IMB to 256MB of host memory
- CJ Supports 256K x 36/32 (1MB), 512K x 36/32 (2MB), 1M X 36/32 (4MB), 2M X 36/32 (8MB), 4M X 36/32 (16MB),8M x 36/32 (32MB), and 16M x 36/32 (64MB), 72-pins SIMM

#### Cache Memory

□ Supports 128KB, 256KB, 512KB, and 1MB writethrough or write-back secondary cache.

r I l

I I f

I I

**I**  $\mathbf{I}$ 

J •

 $\frac{1}{2}$ 

!<br>!<br>! I I I I I I

;

#### Power Management Function

- □ Provides four power management modes : On, Doze, Sleep, and Suspend
- **Q** Supports Microsoft APM
- D Provides EPMI (External Power Management Interrupt) pin

#### Expansions

- $\Box$  32-bit PCI bus x 4
- $\Box$  16-bit ISA bus x 4
- □ 2-channel PCI IDE port
	- -Supports up to 4 IDE drives
	- -Supports 32 and 16-bit data transfers
	- -Supports buffers that operate read prefresh and write port transactions
	- Fully ANSI ATA spec. 3.X compatible
- $\Box$  One floppy port
- **Q** One parallel port Supports SPP (PS/2 compatible bidirectional Parallel Port), EPP (Enhanced Parallel Port), and ECP (Extended Capabilities Port) high performance parallel port. ------------------• User's Manual 5 • I ·
	- $\Box$  Two serial ports - Supports 16C550 compatible UARTS.
	- □ One PS/2 mouse port (optional)

#### Board Design

 $\Box$  Dimension 22cm x 26cm

\* Note : EDO DRAM are available on 433 M/B with chip of  $UM8881F - Exx$  only.

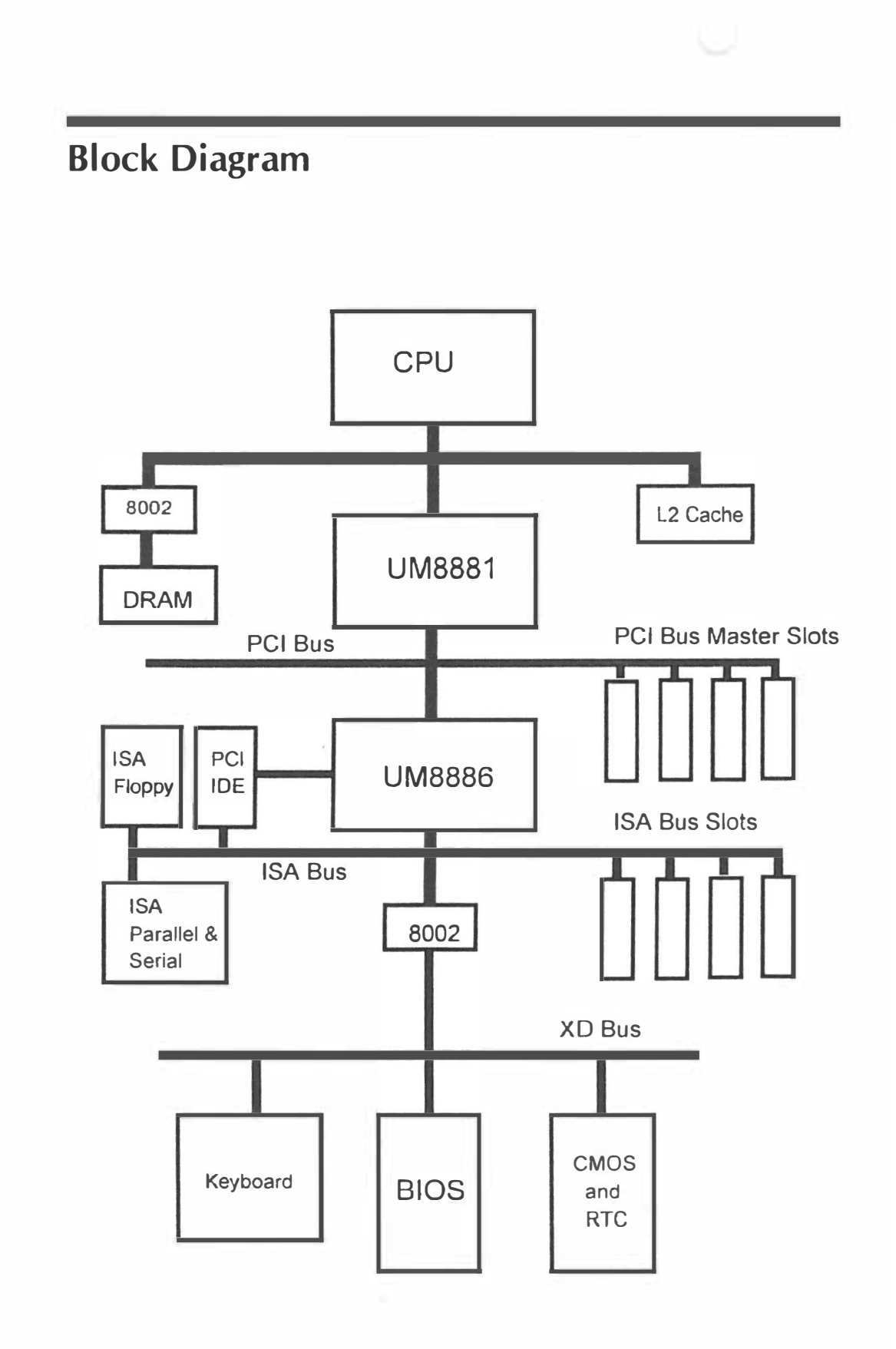

## **433 Mainboard Description**

The major components of 433 maniboard are illustrated and described right and below. Please take a minute to become familiar with the board design.

#### 1. Chipset ASIC

433 mainboard is designed around a set of highly integrated UMC ASIC, which offers optimum performance on PCI and ISA base system for a cache controller, a local DRAM controller, and an integrated Peripherals controller.

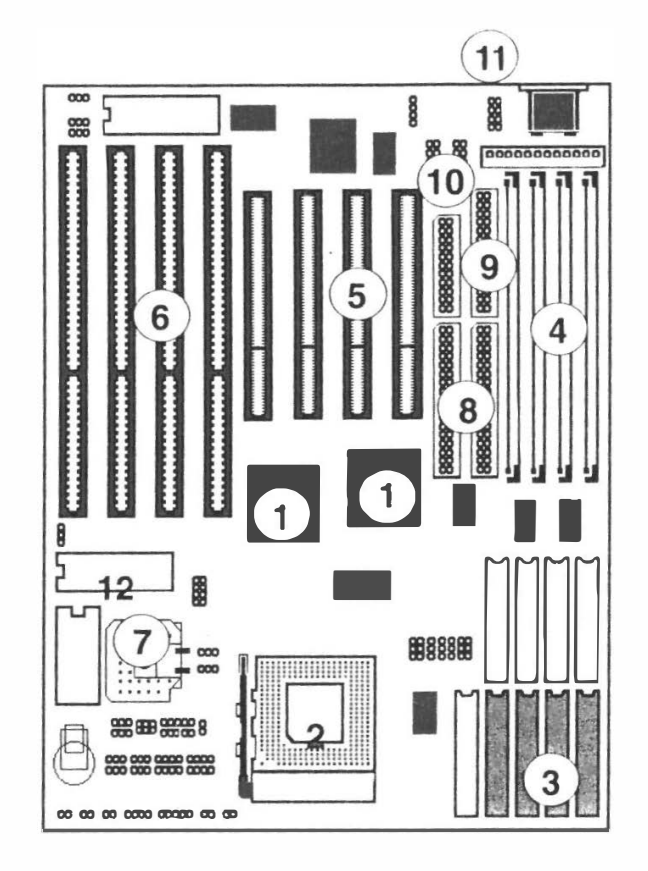

#### 2. System Microprocessor

433 mainboard accept member of the 486 family of high performance 32-bit microprocessors in PGA package. The mainboard is designed to run at a clock speed from 25 to 50MHz on CPU bus clock, and 25 to 160MHz on CPU core clock.

#### 3. Secondary Cache Architecture

433 maniboard features a secondary cache memory architecture, which complements the 8KB or 16KB internal cache of the 486 family. It support secondary cache with size of 128KB, 256KB, 512KB, and 1MB.

## 4. Memory Architecture

.··;�--------

433 mainboard features four 72-pin SIMM (Single In-line Memory Module) sockets organized into four banks, which allow flexible memory configuration and expansion. It may use 1MB, 2MB, 4MB, 8MB, 16MB, 32MB, or 64MB SIMM to expand memory from 1MB to 256MB.

form steeler and

 $\label{eq:R1} \begin{split} \mathcal{D} &\equiv \mathcal{D} \mathcal{D} \$ 

## 5. PCI Expansion Slots

433 mainboard provides four 32-bit PCI expansion slots, which may accommodate many third-party expansion cards and increase flexibility in designing custom platforms.

## 6. ISA Expansion Slots

433 mainboard provides four 16-bit ISA expansion slots, which may accommodate many third-party expansion cards and enormous flexibility in designing custom platforms.

## 7. 5V- 3.3/3.45/3.6/4.0V Voltage Regulator

For Intel 486DX4 (P24C), AMD Am486DX2-80/DX4-100/ Am5x86-P75, and Cyrix 486DX2-66,DX2-80,DX4-75/100, 5X86 CPU, 433 mainbaord provides a voltage regulator to regulate voltage from SV to 3.3/3 .45/3.6/4.0V.

## 8. On-board PCI IDE Controller

433 mainboard provides a on-board 2-channel IDE controller with high speed data transfer rate. It support up to four IDE hard disk drives.

## 9. On-board Floppy Controller

433 mainboard provides a on-board floppy controller that support two floppy disk drives.

## 10. On-board Serial/Parallel Port

433 mainboard provides two serial (COM) ports and one parallel port.

## 11. On-board optional PS/2 mouse Port

433 main board provides an optional PS/2 mouse port.

## 12. System BIOS

433 mainboard provides a licensed AMI system WinBIOS which is a particularly designed to offer optimum performance of the mainboard.

## **13. Attached Accessories**

one 40-pin hard disk drive flat cable

one 34-pin floppy disk drive flat cable

one 9-pin and 25-pin serial connector with cable

one 25-pin parallel port connector with cable

on-board enhanced IDE drivers on 3.5" floppy diskette

## **433 Mainboard Placement** (With AT Keyboard Connector)

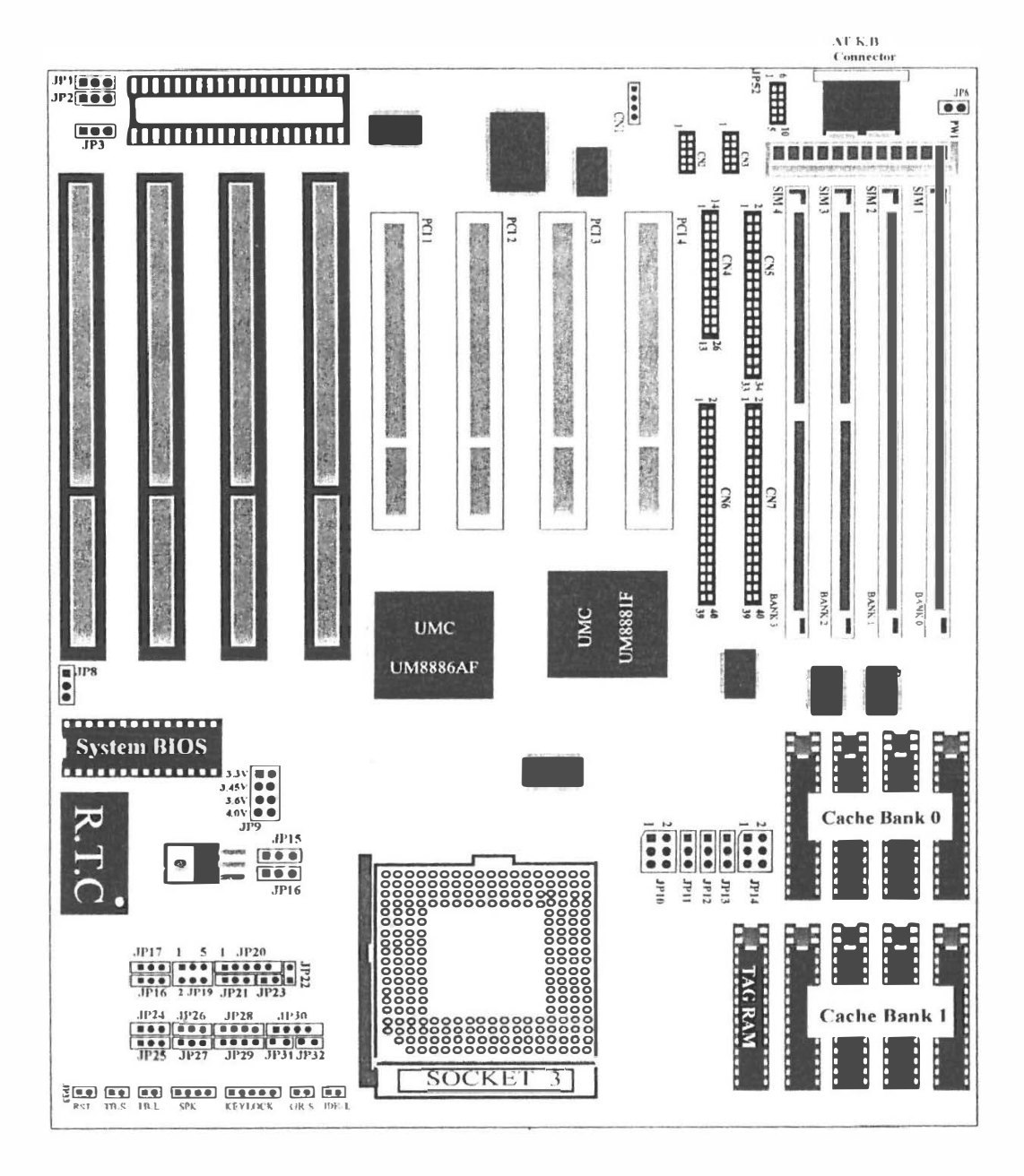

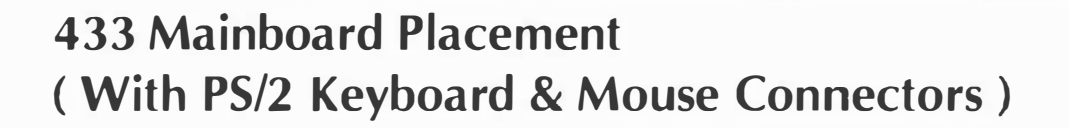

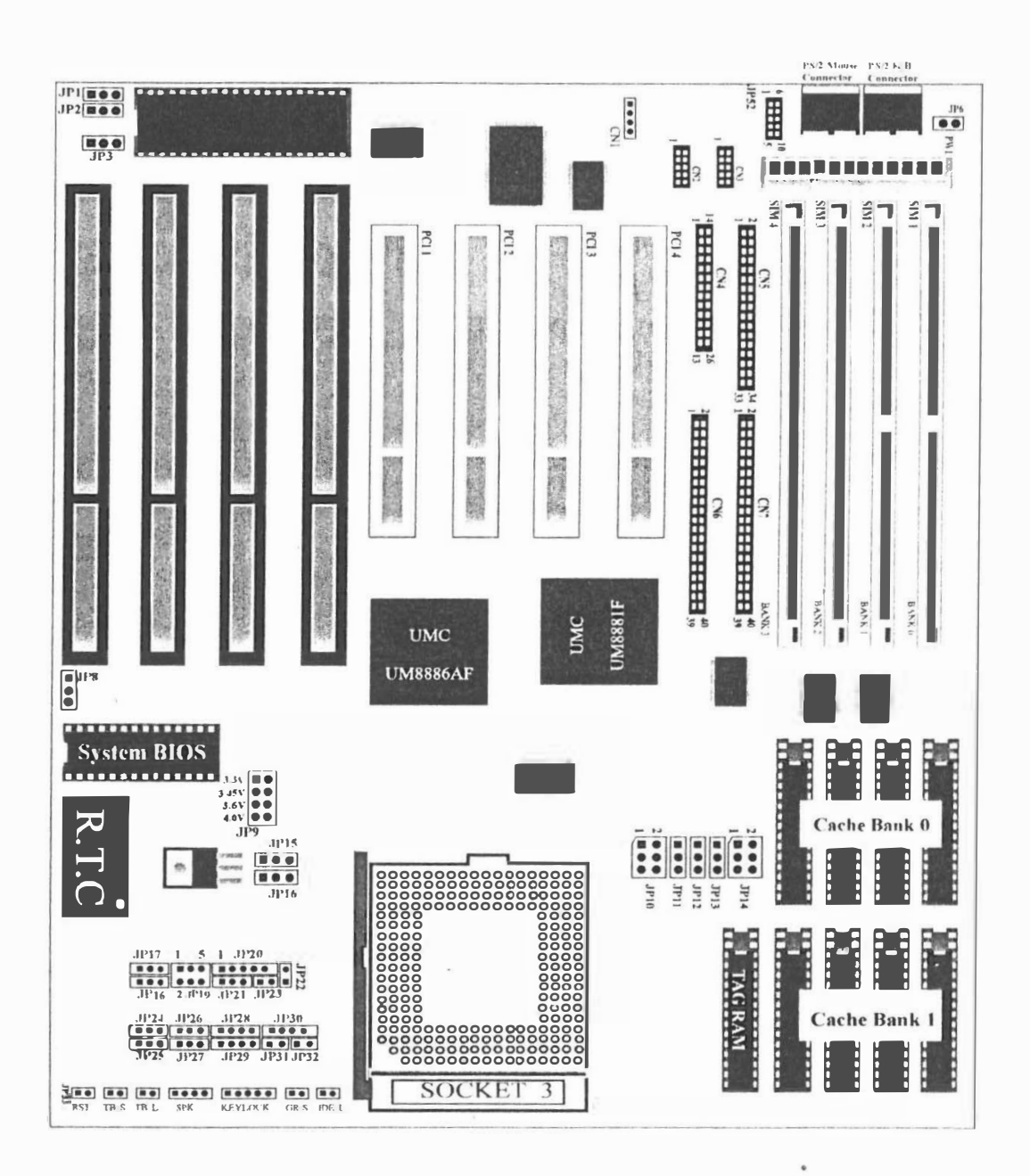

**A contract and a** 

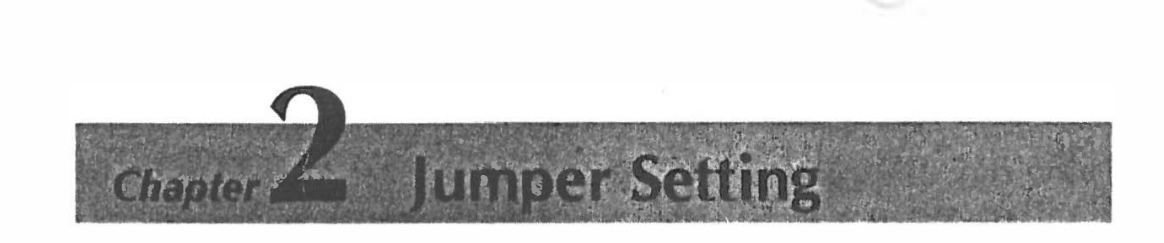

## **System Clock Selection**

433 mainboard features a clock generator to provide adjustable system clock frequency. JP1, JP2, and JP3 are all 3-pin jumper which determine the clock frequency.

Proper jumper settings for generating 25MHz to 50MHz clock frequency for 486 system are shown bellow.

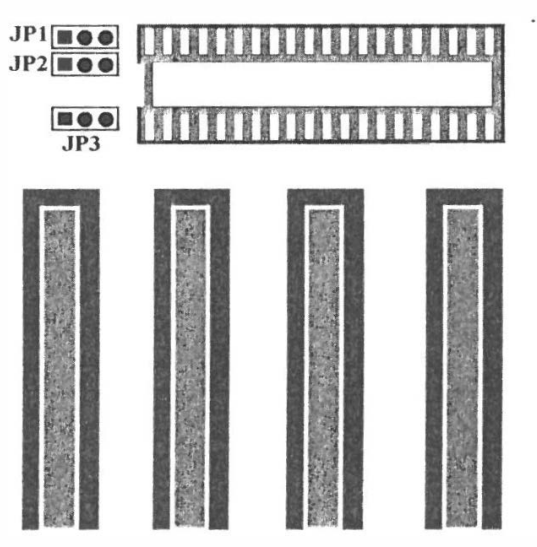

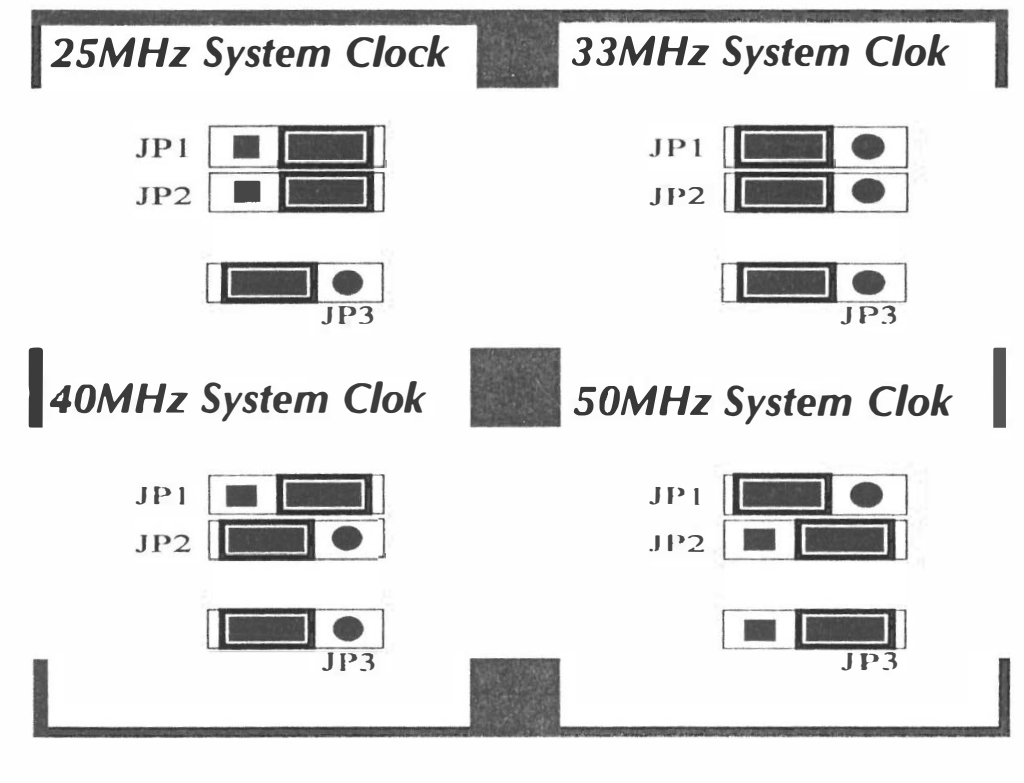

 $\blacksquare$  12 User's Manual

## **CPU Type Selection**

433 mainboard accepts any member of the 486 series microprocessors. If you try to install or upgrade the CPU, you must set the CPU type jumpers correctly.

Note : It is highly recommended that a CPU cooling fan is attached to the CPU to ensure system stability.

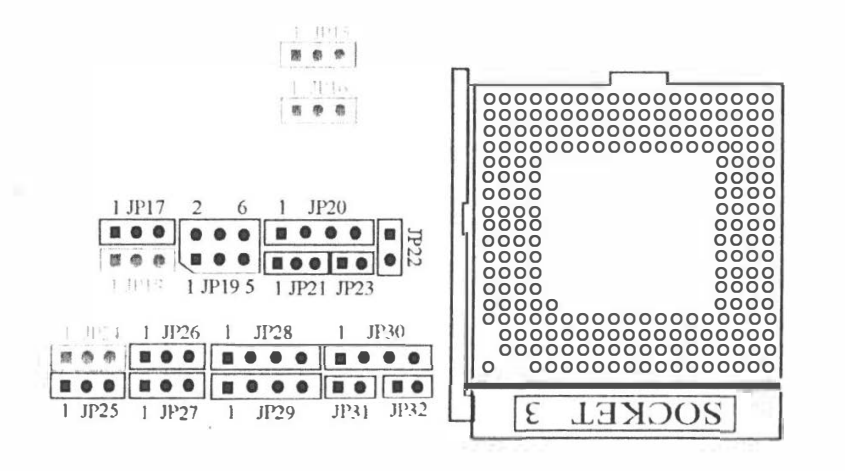

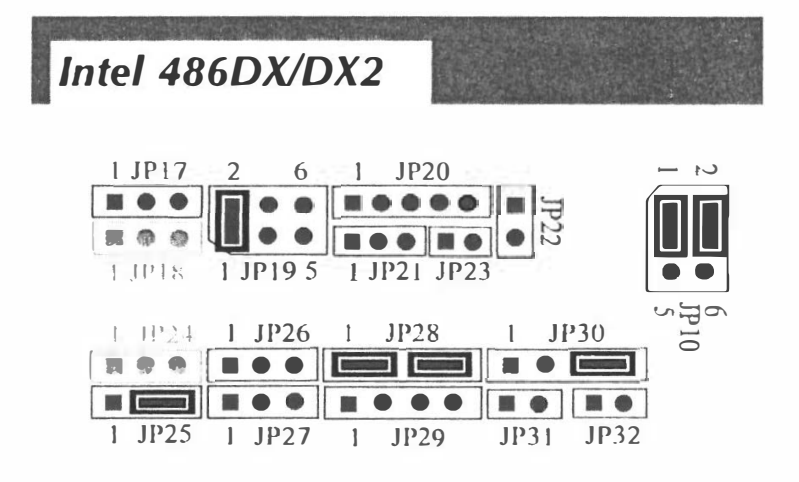

 $\blacksquare$  User's Manual 13  $\blacksquare$ 

 $-11$ 

 $\blacksquare$ 

 $\bullet$   $\bullet$  $\bullet$ 

 $\overline{\mathrm{d}}$ 

 $\overline{a}$ 

 $m \parallel m$ 

 $\frac{1}{\sqrt{2}}$ 

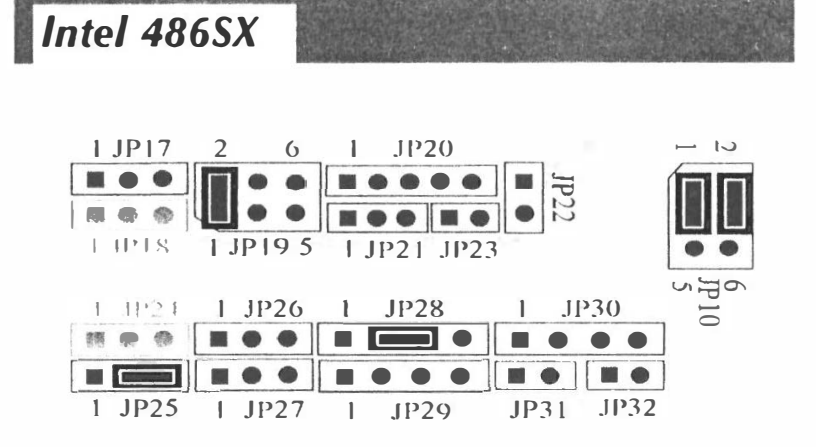

Intel 486SX S-Series

**STATE** 

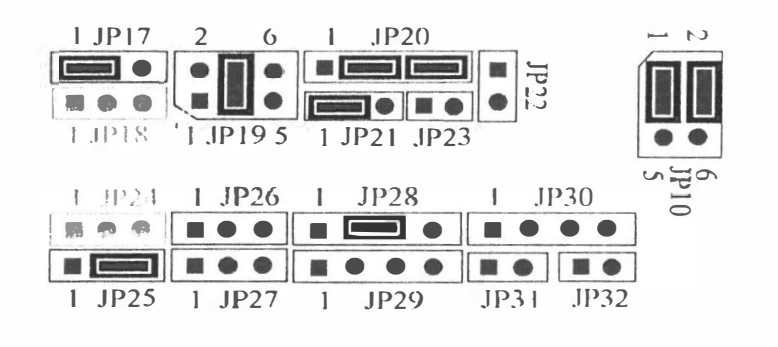

Intel 486DX/DX2/DX4 S-Series

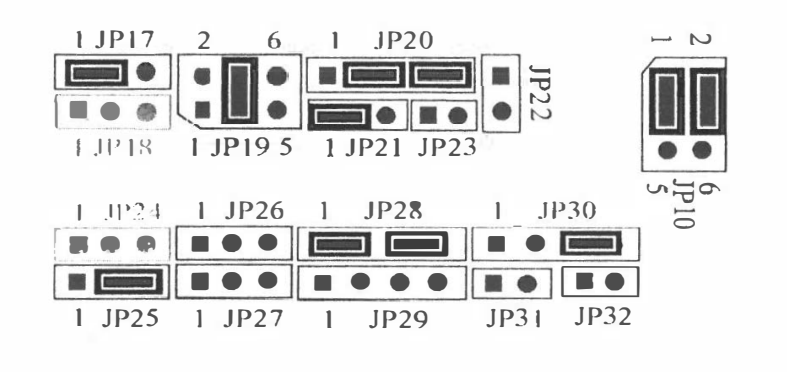

 $\blacksquare$  14 User's Manual  $\blacksquare$ 

Intel 486DX4 (P24C) Clock Multiplier - JP18

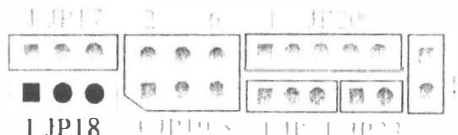

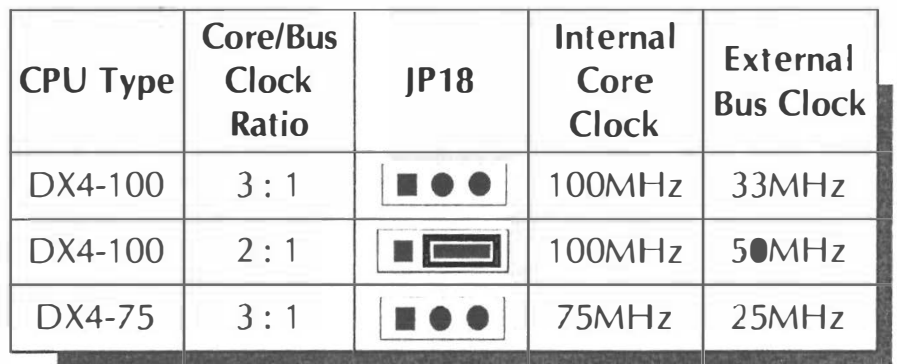

Intel P24D

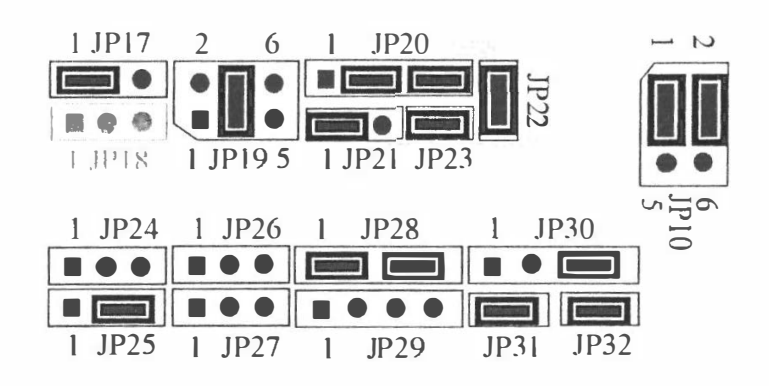

**Intel P24D Internal Cache Line - JP24** 

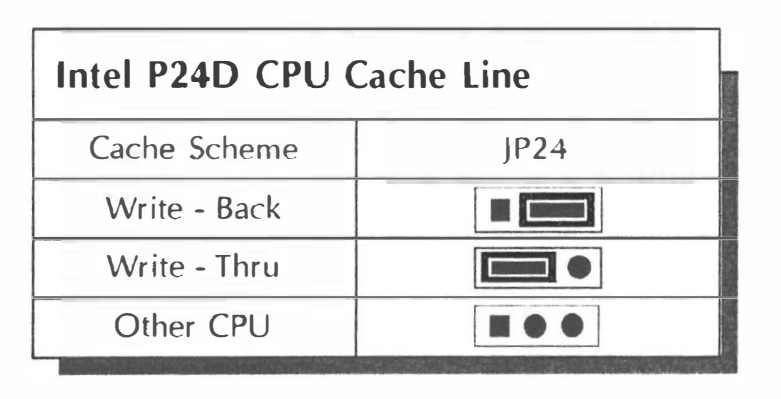

 $\blacksquare$  User's Manual 15

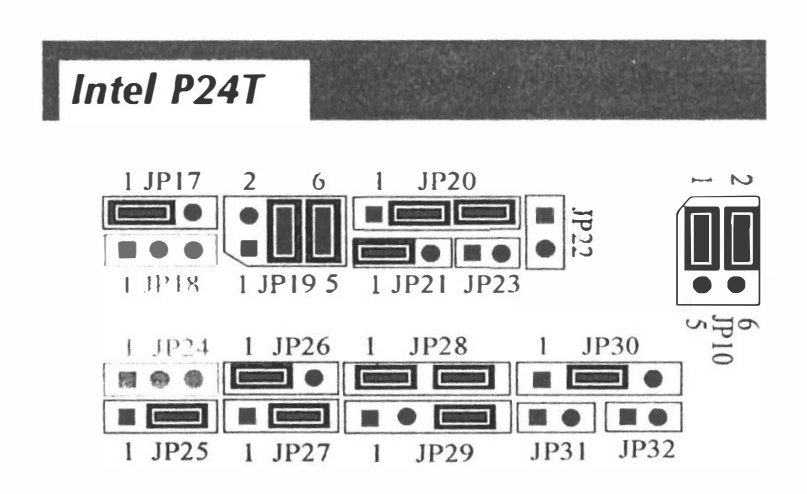

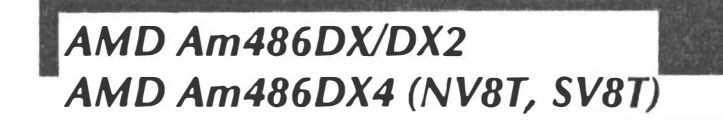

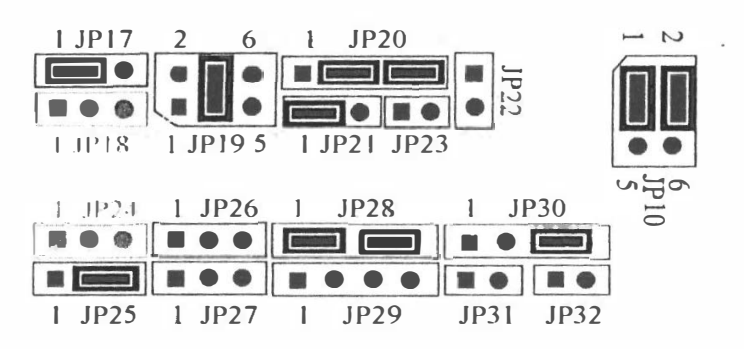

AMD Am486DX2/DX4 Clock Multiplier - JP24

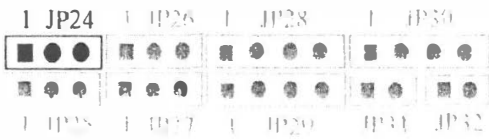

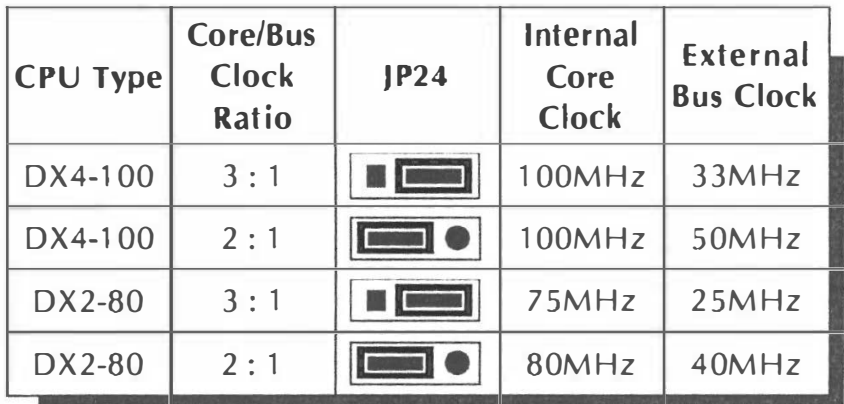

 $\blacksquare$  16 User's Manual

فنسد

AMD Am486DX4 Enhance (SV8B) **AMD Am5x86-P75** 

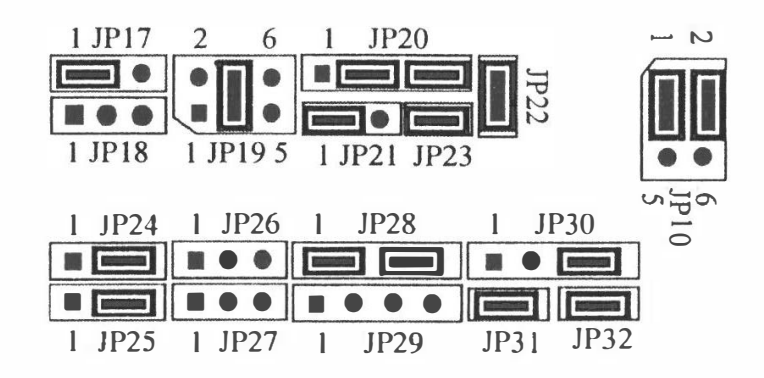

## AMD Am486DX4 Enhance & Am5x86-P75 **Clock Multiplier - JP18**

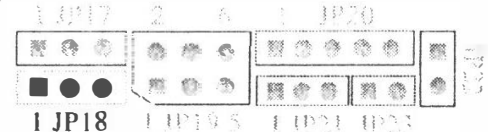

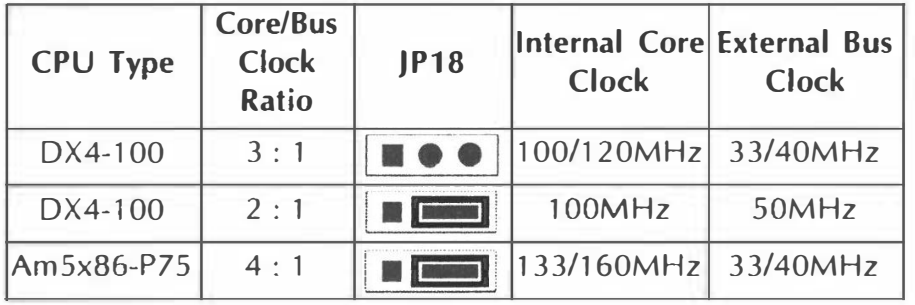

Cyrix Cx486S (M6)

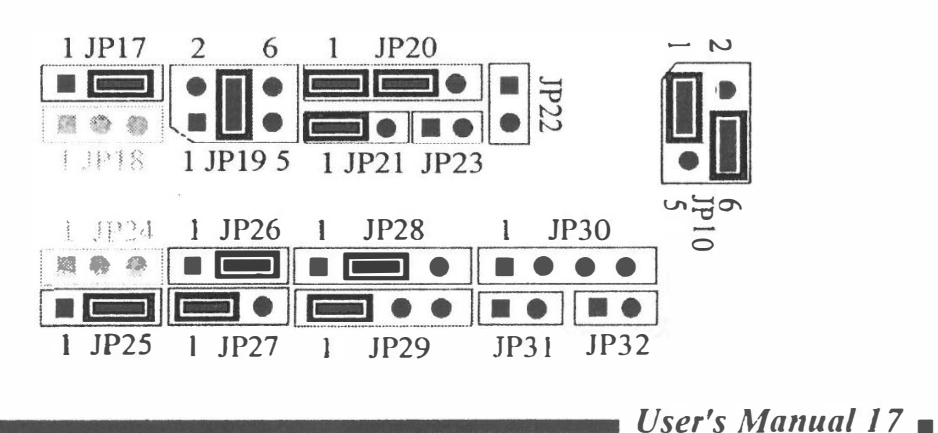

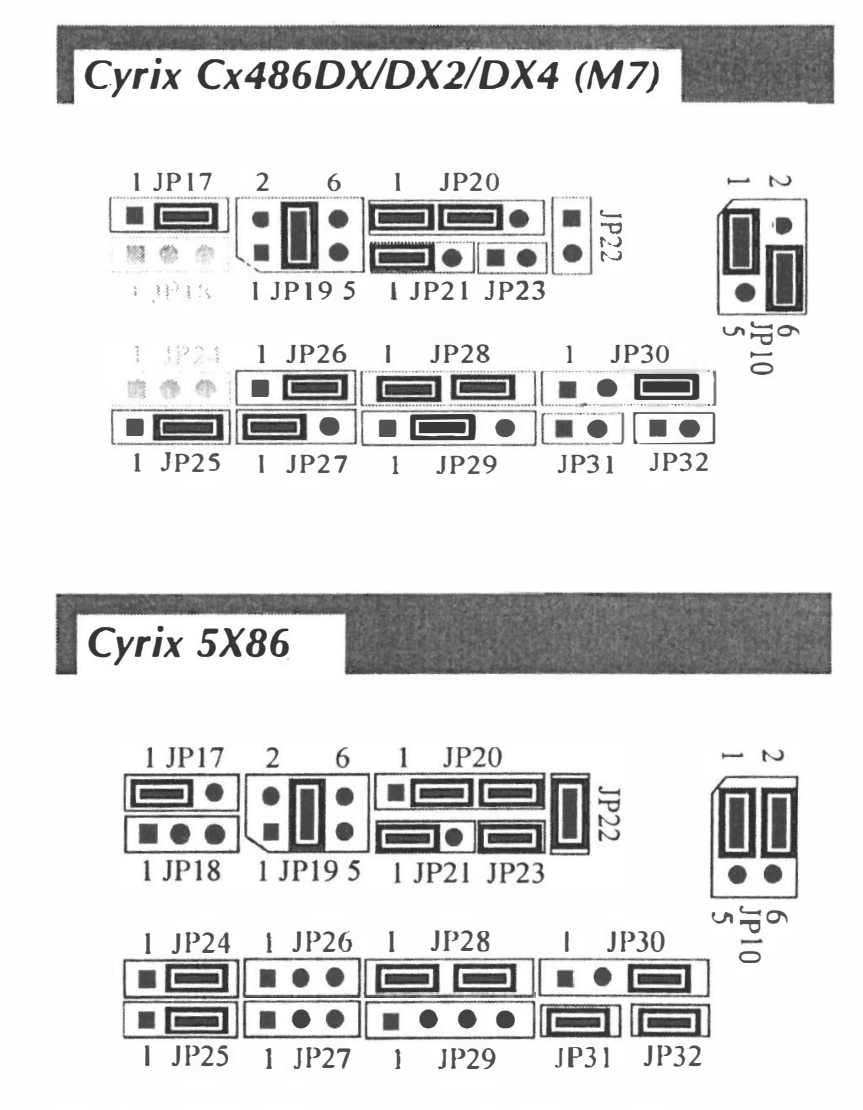

Cyrix 5x86 Clock Multiplier - JP18

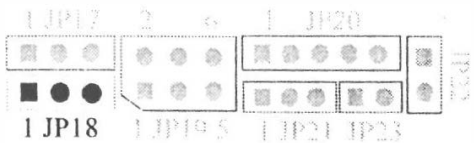

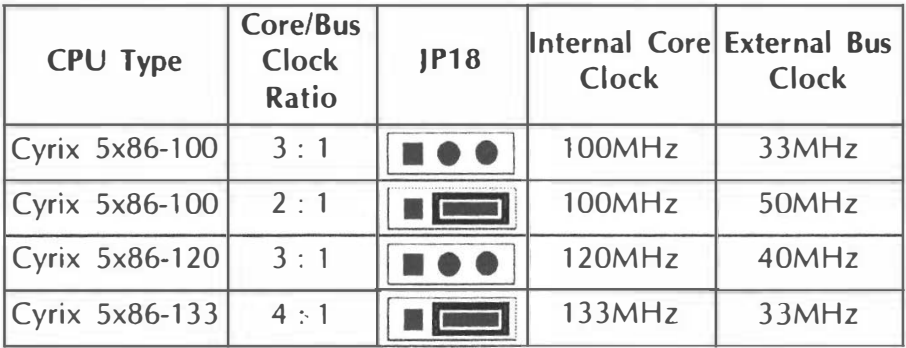

 $\blacksquare$  18 User's Manual  $\blacksquare$ 

T.

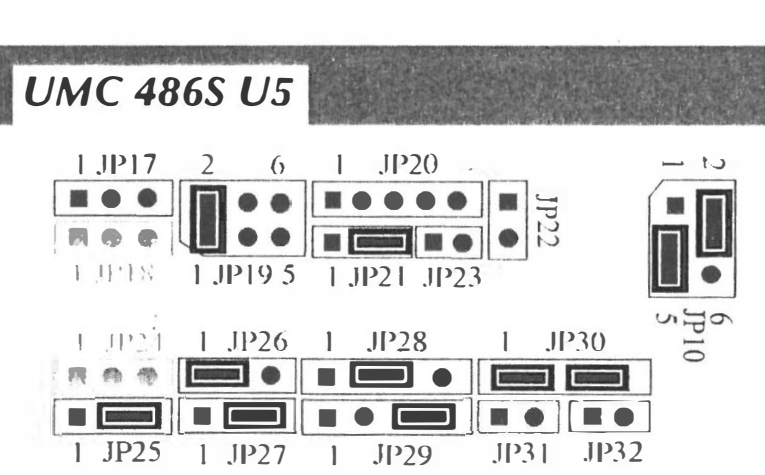

 $\tilde{c}$ 

 $\sim$ 

 $\blacksquare$  User's Manual 19  $\blacksquare$ 

 $\ddot{\phantom{a}}$ 

i.

## **CPU Voltage Selection**

**SAN ANTIQUES** 

For Intel, AMD, and Cyrix 3V CPU, 433 mainboard features single voltage regulator to generate the voltage for CPU (Vcc) from 5V to 3.3/3.45/3.6/4.0V. JP9, JP15, and JP16 are provided for voltage setting between 5V and 3.3/3.45/3.6/4.0V.

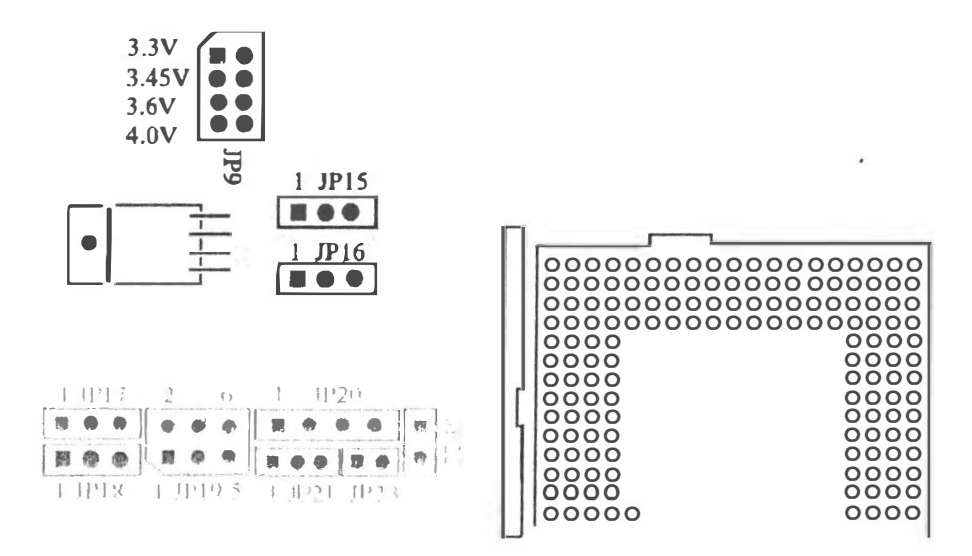

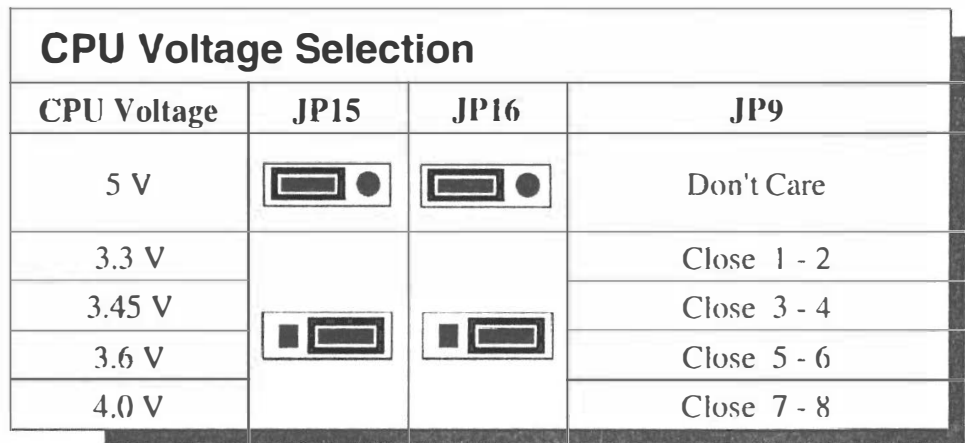

## **Cache Size Selection**

433 mainboard supports secondary cache memory sizes of 128KB, 256KB, 512KB, and 1MB. Cache memory is realized by eight Data SRAM and one Tag SRAM. Cache memory is organized into two banks, with four SRAM assigned to each bank. The Data SRAM used in 433 mainboard is 32Kx8. 64Kx8, and 128Kx8, Tag SRAM can be 8Kx8, 32Kx8, and 64Kx8.

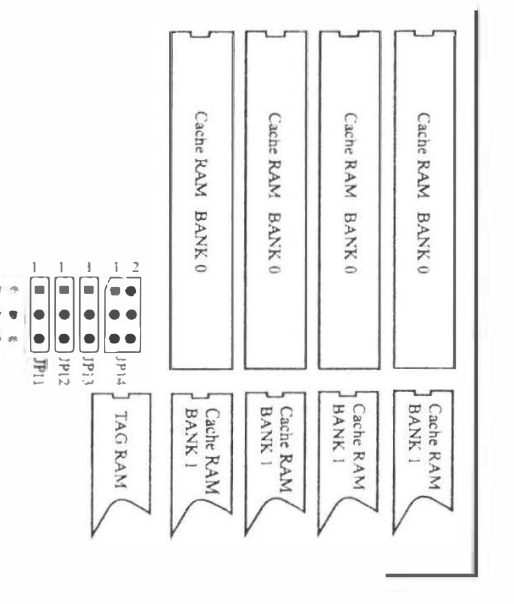

1

 $\overline{\mathbf{a}}$  $\blacksquare$ 

 $\bullet$  $\bullet$ 

 $\bullet$  $\bullet$  $|JP12$ JP1

 $\mathbf{1}$ 

 $\mathbf{1}$  $\overline{2}$ 

 $|JP|4$ 

JP13

JP13

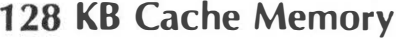

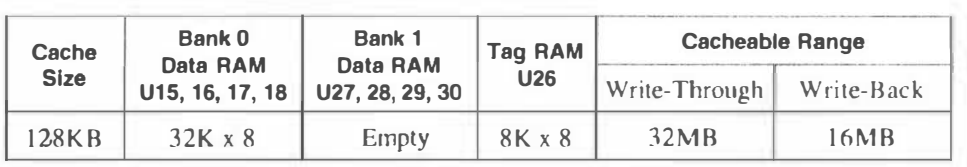

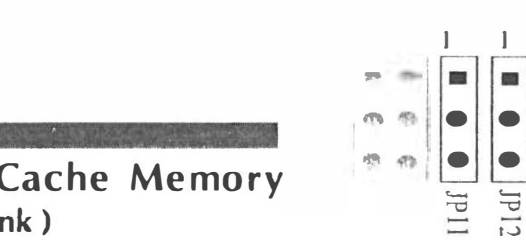

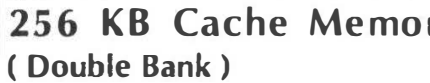

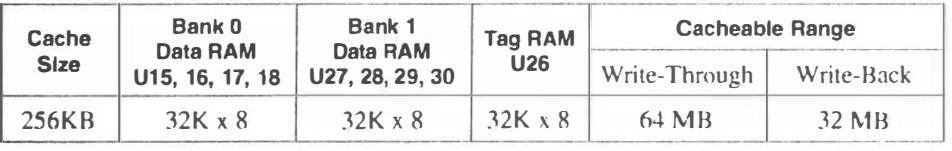

 $Use *r*'s Manual 21$ 

JP14

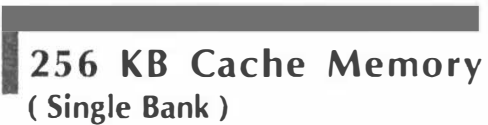

'';Jill

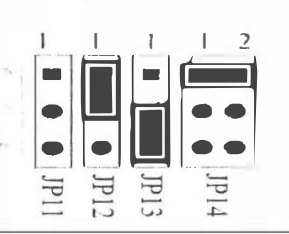

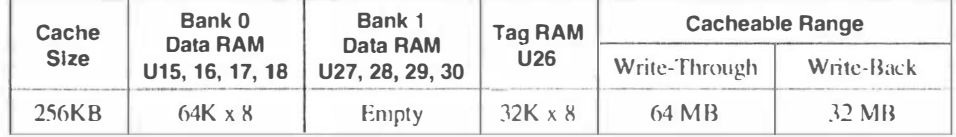

1512 KB Cache Memory ( Single Bank )

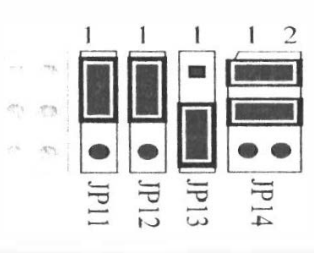

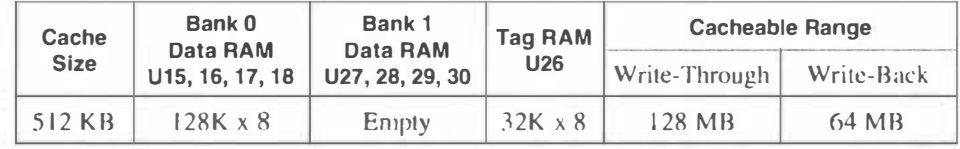

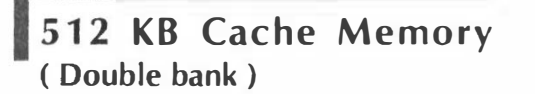

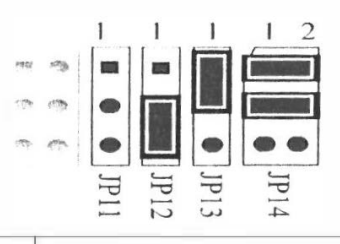

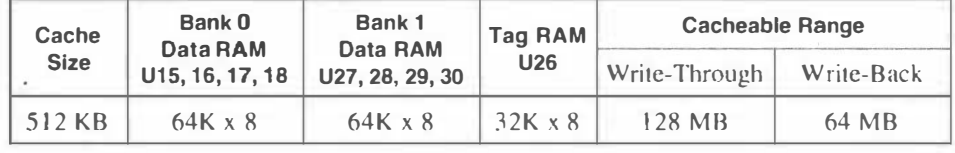

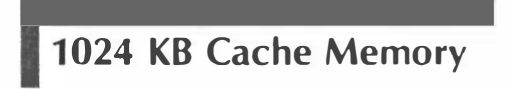

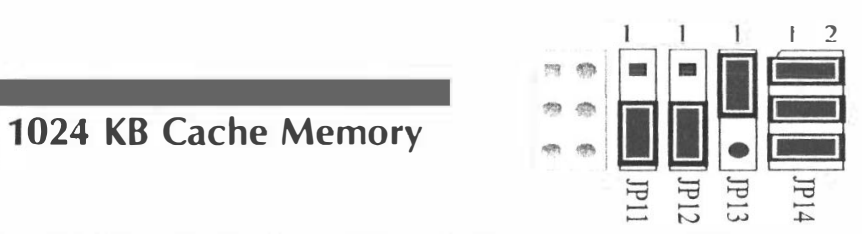

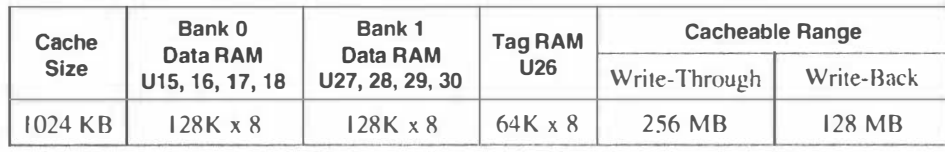

 $\Box$  22 User's Manual

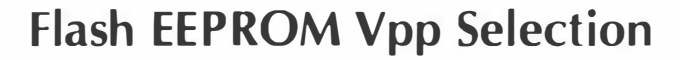

433 ma inboard supports EPROM or 12V/5V programming voltage flash EEPROM for system BIOS. JP8 is provided to accommodate 12V and SV flash EEPROM.

OPEN, or Pin 2 - 3 Close for 5V flash

Pin 1 - 2 Close for 12V flash.

Note: If an EPROM is in use on 433 system BIOS, the user may ignore the setfing of JP8.

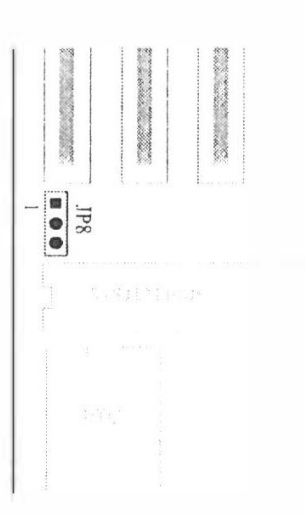

 $\overline{\mathcal{L}}$ 

 $\overline{\phantom{a}}$ 

I

## **Connectors**

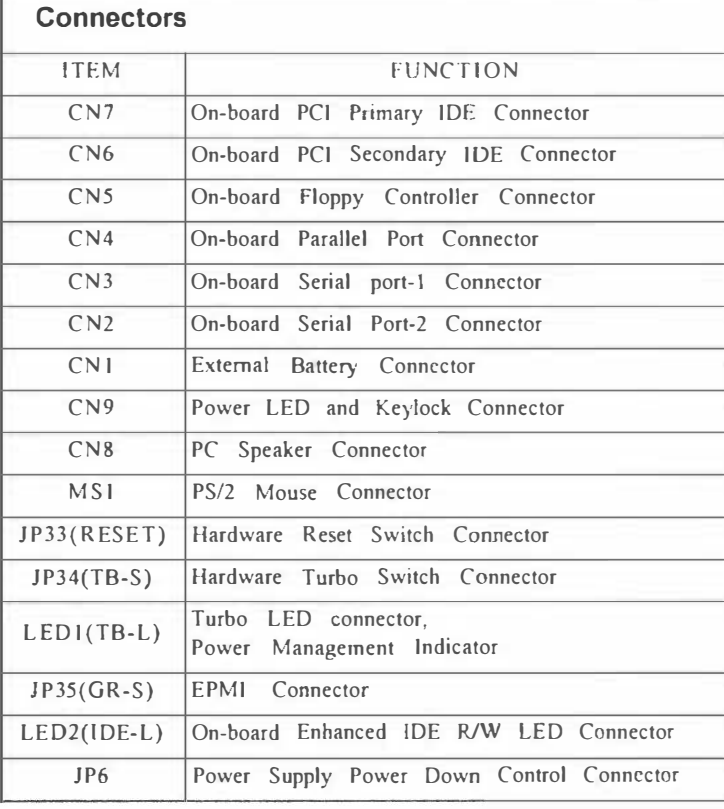

User's Manual 23  $\blacksquare$ 

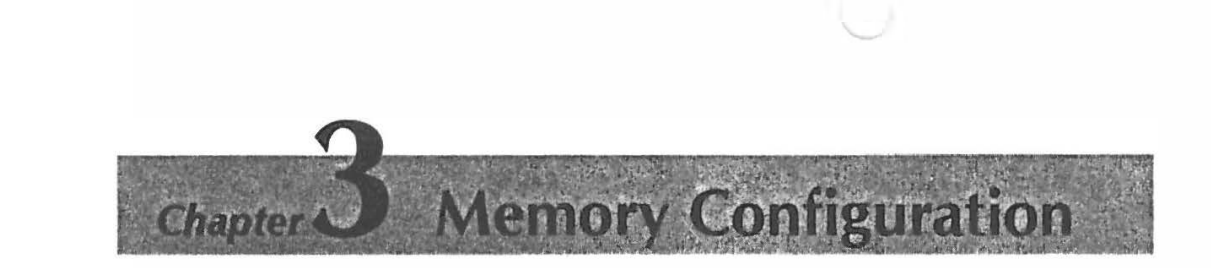

433 mainboard provides great flexibility to support a number of different on-board fast page mode or EDO DRAM up to 256MB.

On-board memory SIMM sockets are organized into four banks, with one SIMM socket assigned to each memory banks. 433 mainboard supports 1MB, 2MB, 4MB, 8MB, 16MB, 32MB, and 64MB 72-pin SIMM modules.

The following table shows the possible memory configuration of 433 mainboard.

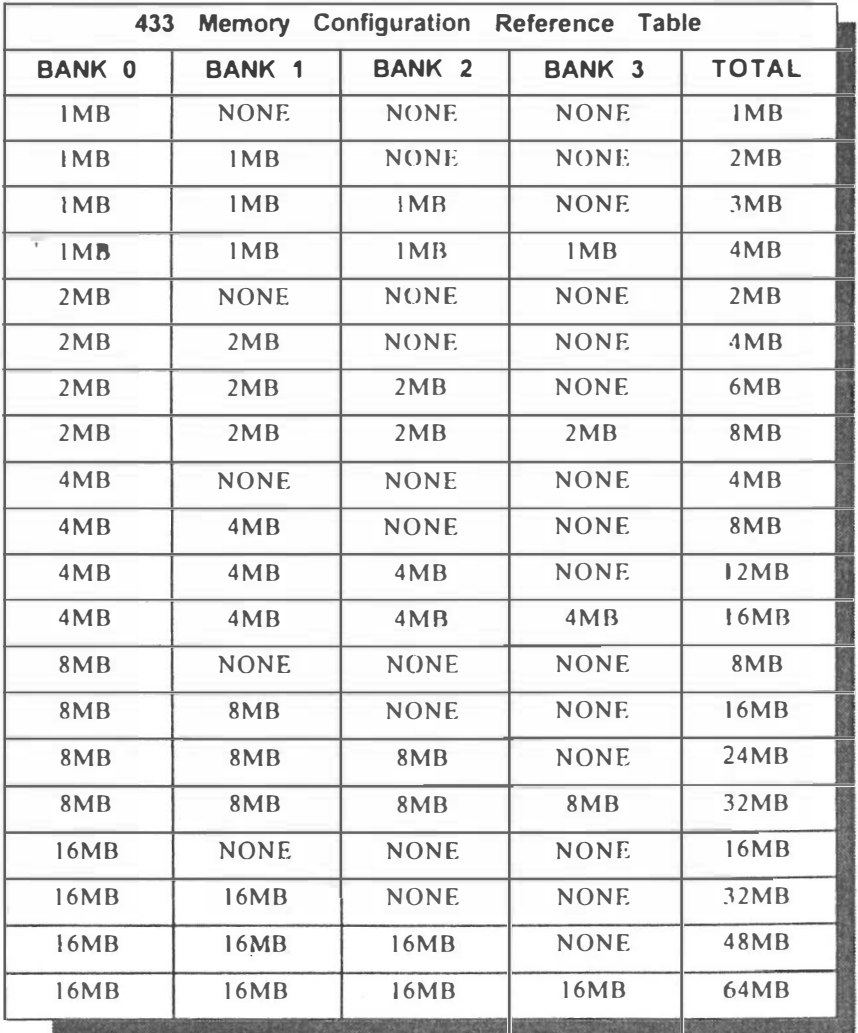

 $\Box$  24 User's Manual  $\Box$ 

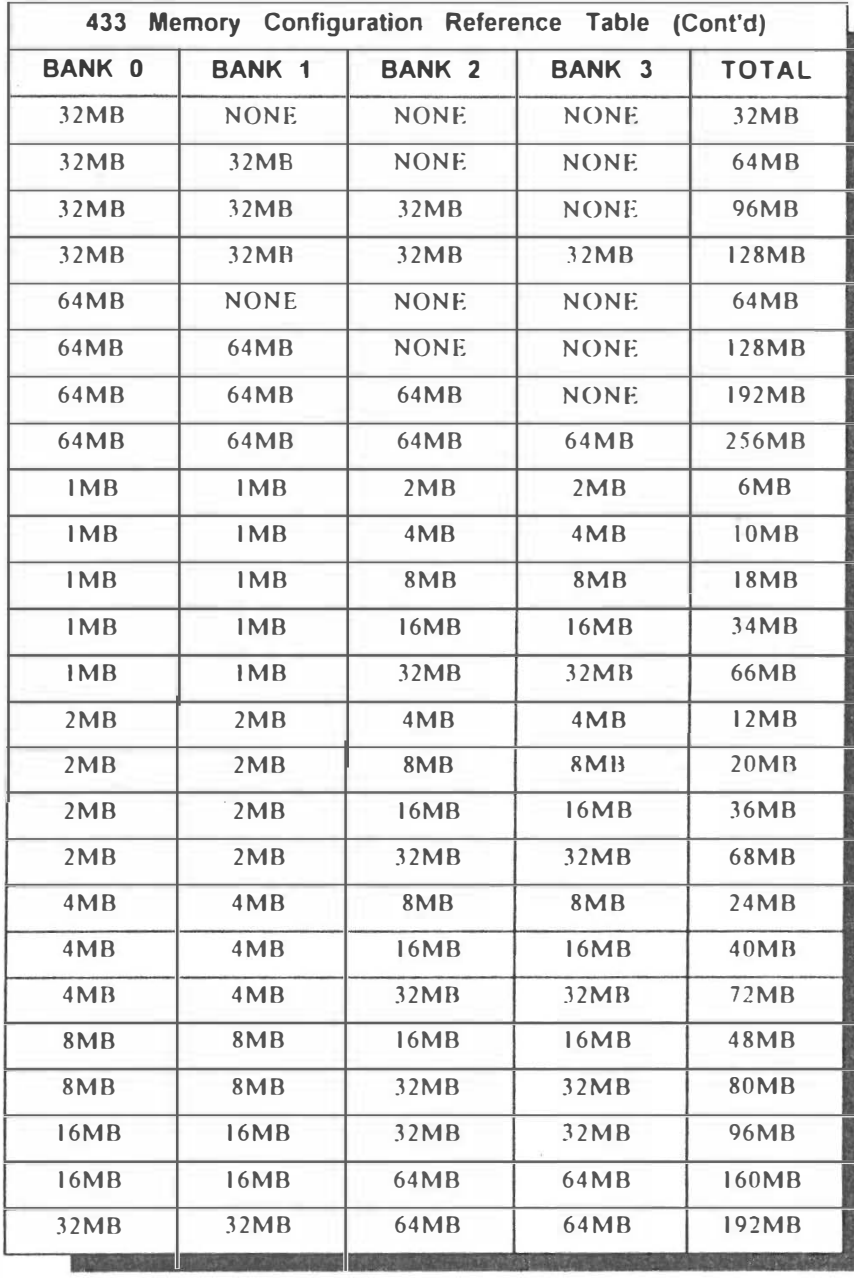

## Notes:

 $i$  ,  $i$ 

\*ED OS IMM a re ava i lable on 433 M/B with chip of **UM8881F - Exx only.** 

\*All SIMMs must be 70 ns or faster.

\*All banks can use either single-sided or double-sided SIMMs.

 $\blacksquare$  User's Manual 25  $\blacksquare$ 

l I 1

 $\frac{1}{2}$ I

 $\parallel$ 

I

 $\overline{\phantom{a}}$  $\overline{\phantom{a}}$ I I I I I

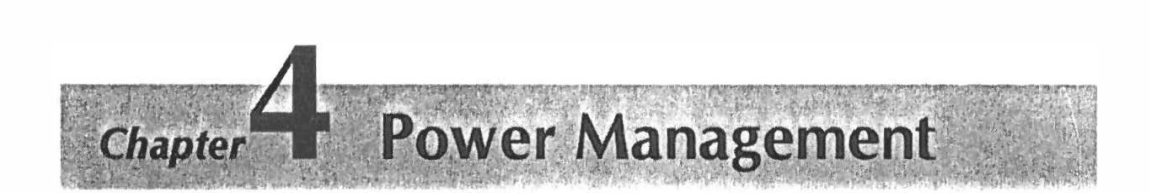

433 mainboard provides four power management modes for reducing power consumption : On, Doze, Sleep, and Suspend. Every single power management mode, 433 mainboard provides distinguishable flash speed indicating via turbo-LED.

•

433 mainboard also provide EPMI and power supply power down connector to enhanced power management.

## Power Management Modes Description

ON mode. The ON mode is the normal operating mode of the PC system. In this mode, the doze timer  $(15 \text{ sec to } 512)$ min) starts counting if no activity is taking place and the programmable time-out period has expired. The system will enter to doze mode. The types of activity monitored include Keyboard Controller, VGA, IDE, COM port, LPT port, Floppy, PCI master, ISA master, DMA, and one programmable memory region and one programmable I/O region.

**DOZE mode.** In this mode, CPU frequency is slowed to 1/2 of normal frequency and the **SLEEP** timer (2 min to 512 min) starts counting if no activity is taking place. The activities monitored are the same as in ON mode.

**SLEEP mode.** CPU and system future more reduce to a lower frequency. In this mode, the SUSPEND timer (2 min to 512 min) starts counting if no activity is taking place. The activities monitored are the same as in ON mode.

**SUSPEND mode.** In this mode, if S-Series CPU is present, 433 mainboard will stop the CPU clock (OMHz), slow down the system clock, power down the secondary cache. Auto-wakeup, including keyboard, mouse, E PMI button, and modem, and so forth, is programmable.

....--

 $\frac{1}{1}$ 

## Power Management Modes Indicator

Normally the "LED1" (Turbo-LED) is a turbo LED. But when system gets into power management mode, the LED will flash to indicate the working status of different power management modes.

- a. In ON (Normal) mode, turbo-LED active as a turbo/de-turbo indicator.
- b. In DOZE mode, turbo-LED flash about per second.
- c. In SLEEP mode, turbo-LED flash about per two seconds.
- d. In SUSPEND mode, turbo-LED turned off.

## EPMI Connector - GR-S (JP35)

E PMI (External Power Management Interrupt) pin is provided for special purposes, such as sleep(suspend)/resume button. When pushing this button will force system into power management mode, and the system will resume if the button is pushed again.

## Power Supply Power Down Connector-JP6

------------------

433 mainboard also provides a power supply power down connector to control the A.C. output of system power supply. If your power supply has signal to control the A.C. output, the signal can be connected to JP6; when system gets into power management mode, power supply A.C. output will be turned off. By this way, you can control other devices such as monitor ON/OFF.

---

j

 $\frac{1}{2}$ 

I

- Intrasers

 $\begin{bmatrix} 1 & 0 & 0 \\ 0 & 1 & 0 \\ 0 & 0 & 0 \\ 0 & 0 & 0 \\ 0 & 0 & 0 \\ 0 & 0 & 0 \\ 0 & 0 & 0 \\ 0 & 0 & 0 \\ 0 & 0 & 0 \\ 0 & 0 & 0 & 0 \\ 0 & 0 & 0 & 0 \\ 0 & 0 & 0 & 0 \\ 0 & 0 & 0 & 0 & 0 \\ 0 & 0 & 0 & 0 & 0 \\ 0 & 0 & 0 & 0 & 0 \\ 0 & 0 & 0 & 0 & 0 & 0 \\ 0 & 0 & 0 & 0 & 0 & 0 \\ 0 & 0 & 0 & 0 & 0 &$ 

I I I

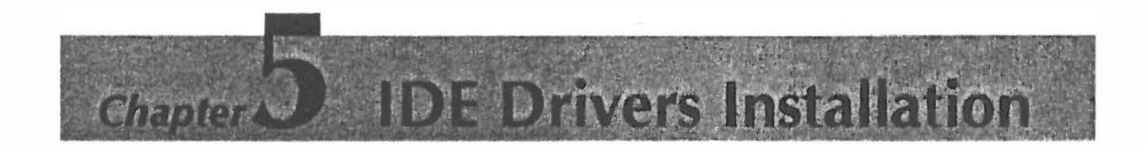

## Preface

433 On-Board IDE Device Drivers are saved in this diskette. These drivers are not only designed for 433 main board to improve IDE 1/0 data transfer rate between IDE hard disk(s) and your system, but also support up to 4 hard drives.

The following files are included:

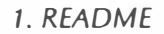

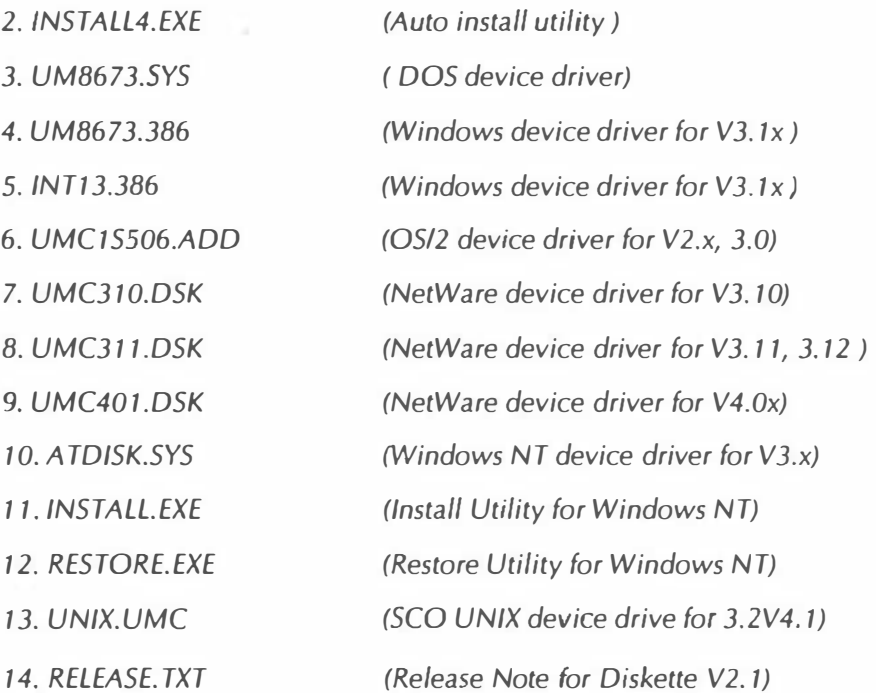

## **Install Utility for PCI-Bus IDE Controller**

The **INSTALL4.EXE** utility can detect the speeds of the hard disks which are attached on the controller automatically and it also can install drivers for you. Please follow the steps below to execute this program first.

- $\mathbf{I}$ Insert this diskette in a floppy disk drive, and close the drive door.
- 2 At the command prompt, type the drive letter of the drive you are using, followed by colon(:), and then press ENTER.
- 3 Type INSTALL4, and then press ENTER.
- 4 Follow the instructions on the screen to detect hard disk(s) speed and install driver(s).

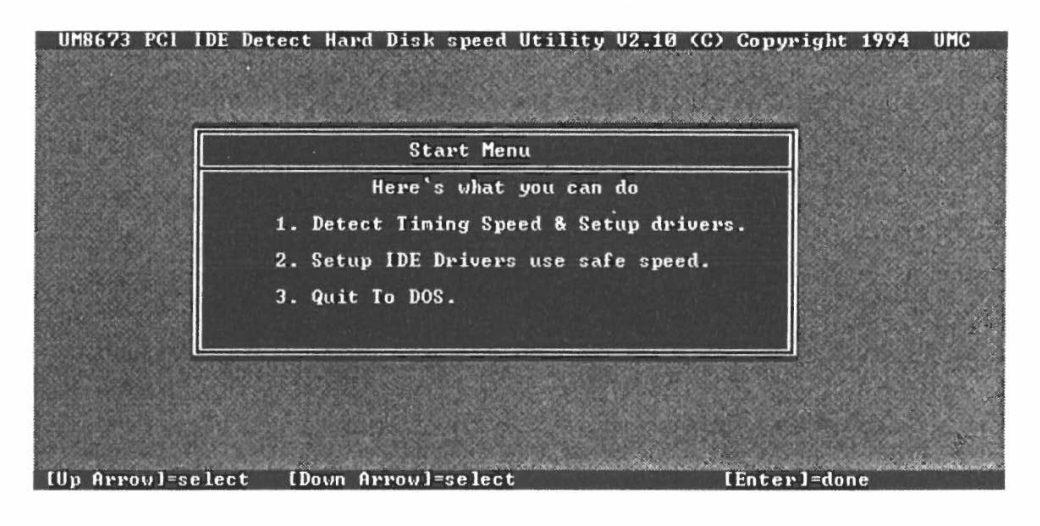

This program may get an incorrect speed in some few cases. At that time, please install the drivers manually to reduce the drive speed step by step until the system boots or becomes stable. Please remember the current speed and minus 2 if the FIFO is enabled, or minus 4 if FIFO is disabled. At this way, it will work out the optimized performance of your system. If it is possible, please burn-in your system with IDE operations to make sure the stability of your system.

------------------

## **Install DOS Device Driver**

The **INSTALL4.EXE** utility can install DOS device driver automatically. If you want to install DOS device driver manually or change the drive speed, please follow the steps below.

- l. Copy the DOS\UM8673.SYS into the appropriate path.
- 2. Add following statement to your CONFIG.SYS file to auto load the driver during bootup.

DEVICE =  $[drive:](\path)$ UM8673.SYS $[D \le n : m]$ [/F $\le n$ )  $[NF < n]$ [/Cyl < n:m > ][/Hd < n:m > ][/Sec < n:m >]  $[/SIRQ:  $m>$$ 

where

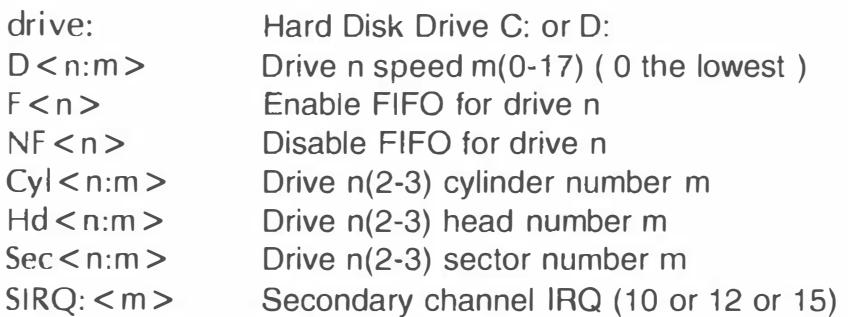

For instance, the user wants to load **UM8673.SYS** with drive 0  $speed = 6$  and  $FIFO$  enabled. The DOS driver resides in the root directory of the drive C:. Add the following statement to your CONFIG.SYS file.

 $DEVICE = C:\U0.8673.SYS / D0:6 / F0$ 

You don't need to specify drive speed parameters usually, because the device driver is reconfigured for the optimal speed setting.

3. Reboot your system.

## Install Windows Device Driver V3.x

The **INSTALL4.EXE** utility can install Windows device driver automatically. If you want to install Windows device driver for your system manually or change the drive speed, please follow the steps below.

- 1. Copy the Windows\UM8673.386 and windows\INT13.386 into the appropriate path.
- 2. Check if the following lines exist in the 1386Enhl section of your SYSTEM. INI file.

[386Enh] 32BitDiskAccess = ON  $device = *int13$ device= \*wdctrl

If any statement does not exist, please add it to the [386Enh] section. Please add a preceding semicolon in front of "device=  $*$  wdctrl" and "device= $*$  int 13" command lines. If "32BitDiskAccess" option is set to be "OFF", Please change it to be "ON".

3. Add these following statements to the [386Enh I section in your \WINDOWS\SYSTEM.INI file.

> $device = [drive:][\path]$  UM8673.386  $device = [drive:][\path]$  INT13.386 DriveSpeed =  $[$ /D < n:m >  $]$  $[$ /F < n >  $]$  $[$ /NF < n >  $]$

where

 $D$ <n:m > Drive n speed m(0-17) ( 0 the lowest ) F < n > Fnable FIFO for drive n NF < n > Disable FIFO for drive n

For instance, the user wants to load Windows drivers with drive 1 speed = 11 and FIFO disabled. The Windows drivers reside in the WINDOWS\SYSTEM directory of the drive C:. Add the following statements to your SYSTEM. INI file.

[386Enh]

User's Manual  $31$   $\blacksquare$ 

32BitDiskAccess=ON ; device  $=$  \* int13 ;device = \*wdctrl DriveSpeed =  $/D1:11/NF1$ device = c:\windows\system\UM8673 . 386 device = c:\windows\system\I NT1 3.386

You don't need to specify drive speed parameters usually, because the device driver is reconfigured for the optimal speed setting.

4. Reenter your Windows.

## Install OS/2 Device Driver V2.x/V3.x

If you want to install OS/2 device driver for your system, please follow the steps below.

- I. Copy the OS2\UMC1S506.ADD into the OS2 directory of your system for OS/2 V2.x or copy the OS2\UMC I S506.ADD into the OS2\BOOT subdirectory of your system for OS/2 V3.0.
- 2. Check if the following line exists in the CONFIG.SYS file.

BaseDev = IBM1S506.ADD

If the statement exists, please delete it or add "REM" in front of it.

3. Add this following statement to your CONFIG.SYS file.

BaseDev = UMC1S506.ADD [/A: < 0 or 1 > /IRQ: < irq > /U: < 0 or  $1 > /S$ : < speed > /F /NF]

where

speed : drive speed setting from 0 to 17 ( 0 the lowest ) F : enable FIFO for drive NF : disable FIFO for drive

IRQ : 10 or 12 or 15

Note : The user MUST NOT specify either drive or path name.

For instance, the user wants to load UMC1S506.ADD with drive (Unit) 0 speed 6 (FIFO disabled) and drive (Unit) 1 speed 11 (FIFO enabled) which are attached on Adapter 0. Add the following statement to your CONFIG.SYS file.

BaseDev = UMC1S506.ADD /A:0 /U:0 /S:6 /NF /U:1 /S:11 /F

You don't need to specify drive speed parameters usually, because the device driver is reconfigured for the optimal speed setting.

4. Reboot your system.

User's Manual  $33$ 

## **Install Netware Device Driver V2.x/V3.x**

If you want to install NetWare device driver for your system, please follow the steps below.

- I. Copy the NetWare\UMCxxx.DSK into the appropriate path.
- 2. Bring up the Net Ware server of your system.
- 3. Type the following statement after the ":" prompt

: load UMCxxx PORT =  $\langle x \rangle$  INT =  $\langle y \rangle$  [/D $\langle n : m \rangle$ ] [/F $\langle n \rangle$ ]  $[NF < n >]$ 

where

**spainting** 

 $\ddot{\phantom{a}}$  $\frac{1}{1}$ I

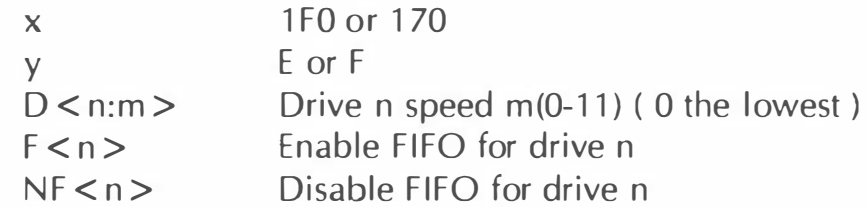

Note : You MUST NOT load the ISADISK. DSK when you are installing UMCxxx. DSK Netware driver.

For instance, the user wants to load **UMC310.DSK** with drive 0 speed 6 and drive 1 speed 11 which are attached on the primary controller. Add the following statement after the ":" prompt.

: LOAD UMC310 / D0:6 / D1:11 PORT = 1F0 INT = E

You don't need to specify drive speed and Cylinder, Head, Sector parameters usually, because the device driver is reconfigured for the optimal speed setting and detect the Cylinder, Head, Sector automatically.

## **Install Windows NT Device Driver**

- 1. Insert this diskette in a floppy disk drive, and close the drive door.
- 2. At the DOS command prompt, type the drive letter of the floppy disk drive you are using, followed by a colon(:), type INSTALL, and then press ENTER. For example,

 $C:\W{INNT} > a:\w{innt}\{install\}$ 

3. The Installation Utility will install the Windows NT Device Driver automatically.

## Restore Windows NT Device Driver

1. At the DOS command prompt, type the drive letter of the floppy disk drive you are using, followed by a colon(:), type RESTORE, and then press ENTER. For example,

 $C:WWWT > a:www$ 

2. The Restore Utility will restore the Windows NT Device Driver automatically.

## **Install SCO UNIX Device Driver**

If you want to install SCO UNIX device driver for your system, please follow the steps below.

Type the following statements under UNIX system.

- I. mkdir /UM8673.bin
- 2. cd / UM8673.bin
- 3. doscp a:unix.umc .
- 4. tar  $xf \langle \text{unix.} \rangle$
- 5. cd / UM8673.bin
- 6. ./istl. UM8673

If you want to remove SCO UNIX device driver from your system, please follow the steps below.

Type the following statements under UNIX system.

- 1. cd / UM8673.bin
- 2. ./rm.um8673

l ' i I l .I !<br>d=160.27m �

> Caristanti !

i

i

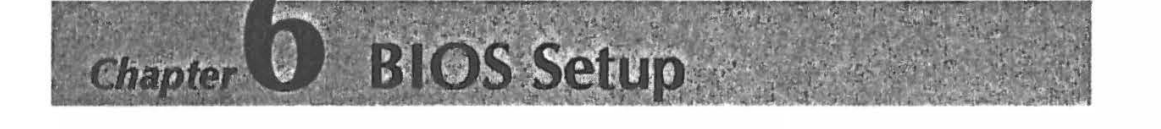

BIOS Setup configures system information that is stored in CMOS RAM. WINBIOS Setup has an easy-to-use graphical user interface that will be immediately recognizable to anyone who has ever used Microsoft Windows. WinBIOS Setup sets a new standard in BIOS user interfaces.

#### **Starting WinBIOS Setup**

As POST executes, the following message appears :

Hit < DEL > if you want to run SETUP

Press < Del > to run Win BIOS Setup.

Bus Mouse and Microsoft Mouse Support on BIOS Setup :

The following types of mouse devices are supported.

PS/2- type mouse.

Bus mouse that use  $IRQs$  3, 4, or 5 (IRQ2 is not supported).

Microsoft-compatible mouse.

Logitech C-series-compatible mouses using the MM protocol.

WinBIOS Setup can be accessed via keyboard, mouse, or pen. The mouse click functions are : **Starting WinBIOS Setup**<br>
As POST executes, the following message appears :<br>
Hit <DEL > if you want to run SETUP<br>
Press <Del > to run WinBIOS Setup.<br> **Bus Mouse and Microsoft Mouse Support on BIOS Setup :**<br>
The following

single click to change or select both global and current field and double click to perform an operation in the selected field.

## **BIOS Setup Feature**

The WinBIOS Setup main menu, shown below, is organized into four windows. Each window corresponds to a section in this chapter.

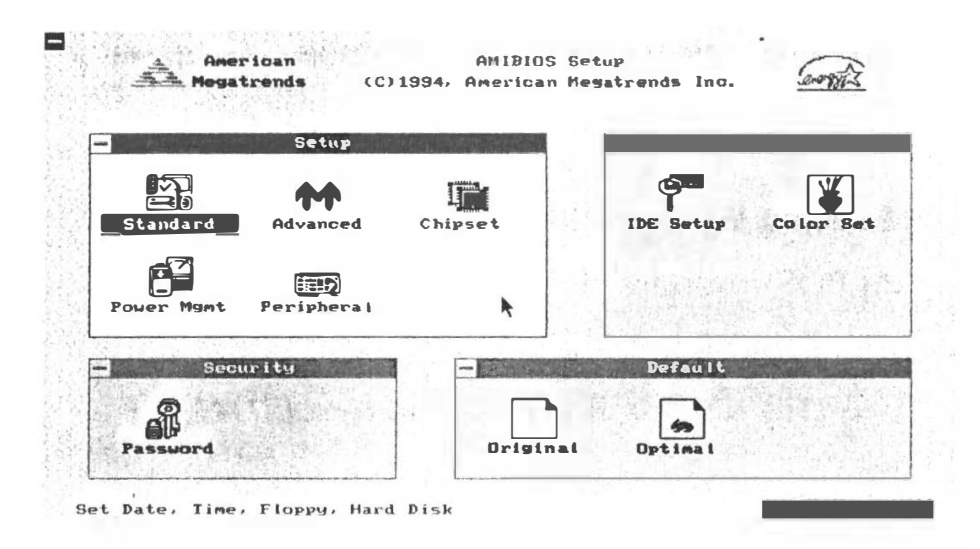

Each section contains several icons. Clicking on each icon activates a specific function. The WinBIOS Setup icons and functions are described in this chapter. The sections are :

#### Setup

This section has five icons that permit you to set system configuration options such as date, time hard disk type, floppy type, chipset parameter, power management, and peripheral I/O setup.

#### **Utilities**

This section has four icons that perform system functions.

#### **Security**

This section has one icon that control WinBIOS security features.

#### **Default**

This section has three icons that permit you to select a group of settings for all WinBIOS Setup options.

Each WinBIOS Setup option has two default settings. These settings can be applied to all WinBIOS Setup options when you select the Default section on the WinBIOS Setup main menu. The types of default are:

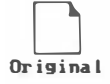

These settings provide the restoring of old value.

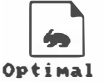

**Optimal** 

**Original** 

These settings provide that best performance characteristics.

## Using the Keyboard with WinBIOS Setup

WinBIOS Setup has a built-in keyboard driver that uses simple keystroke combinations :

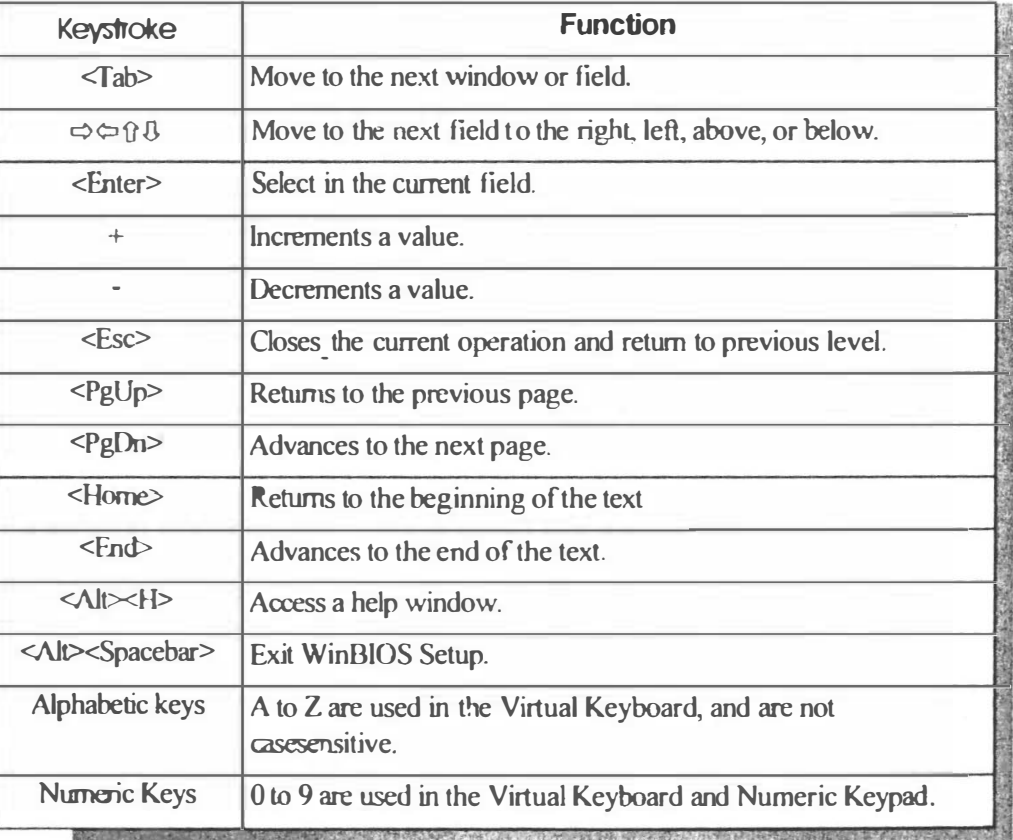

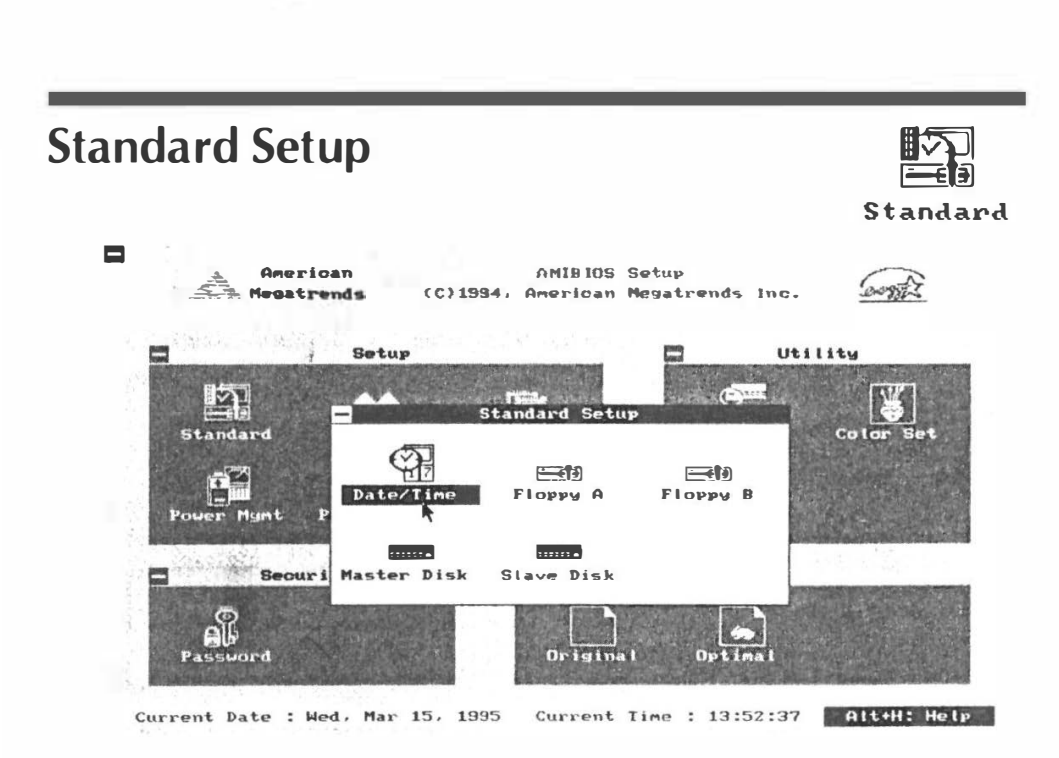

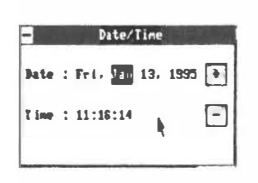

#### Date, Day and Time Configuration

Select the Standard option. Select the Date and Time icon. The current values for each category are displayed. Enter new values through the keyboard.

#### Hard Disk C: Type, Hard Disk D: Type

**ESSES Master Disk** 

======= Slave Disk Select one of these hard disk drive icons to configure the drive named in the option. A scrollable screen that lists all valid disk drive types is displayed. Select the correct type and press <En $ter$  >. If the hard disk drive is an IDE drive, select **IDE Setup** from the Utility section of the WinBIOS Setup main menu to allow WinBIOS to automatically detect the IDE drive parameters and report them on this screen.

 $\blacksquare$  User's Manual 41

#### Using Auto Detect Hard Disk (Only for IDE drivers)

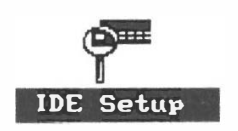

If you select **IDE Setup** from the Utility section of the WinBIOS Setup main menu, WinBIOS automatically finds all IDE hard disk drive parameters. WinBIOS places the hard disk drive parameters that it finds in the Drive Type fields in Standard Setup.

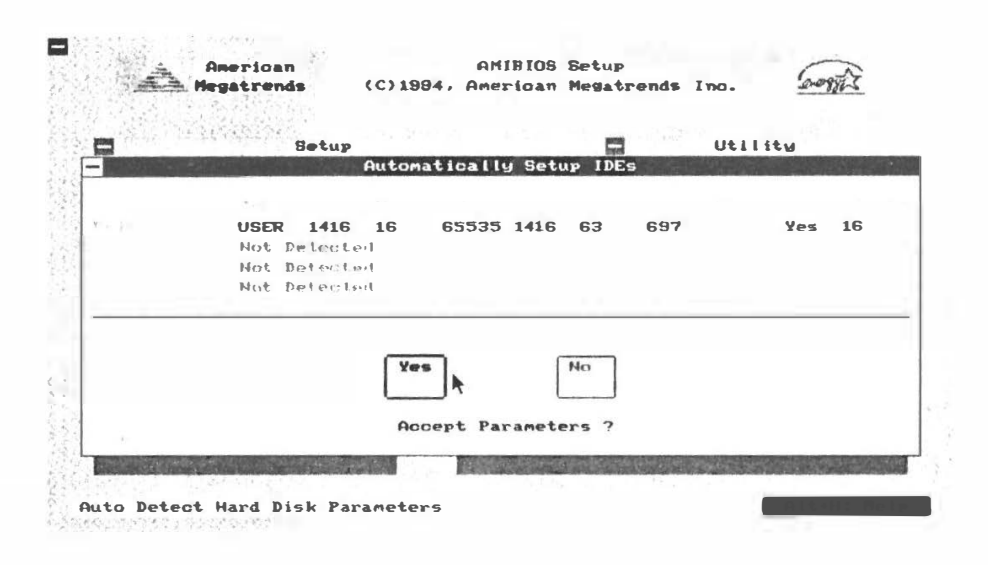

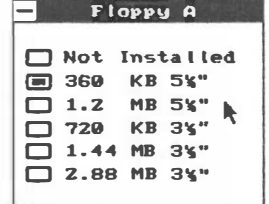

#### **Floppy Drive A:, Floppy Drive B:**

Move the cursor to these fields via and select the floppy type. The settings are 360KB 51/4 inch, 1.2MB 51/4 inch, 720KB 31/2 inch, 1.44MB inch, or 2.88MB 31/2 inch.

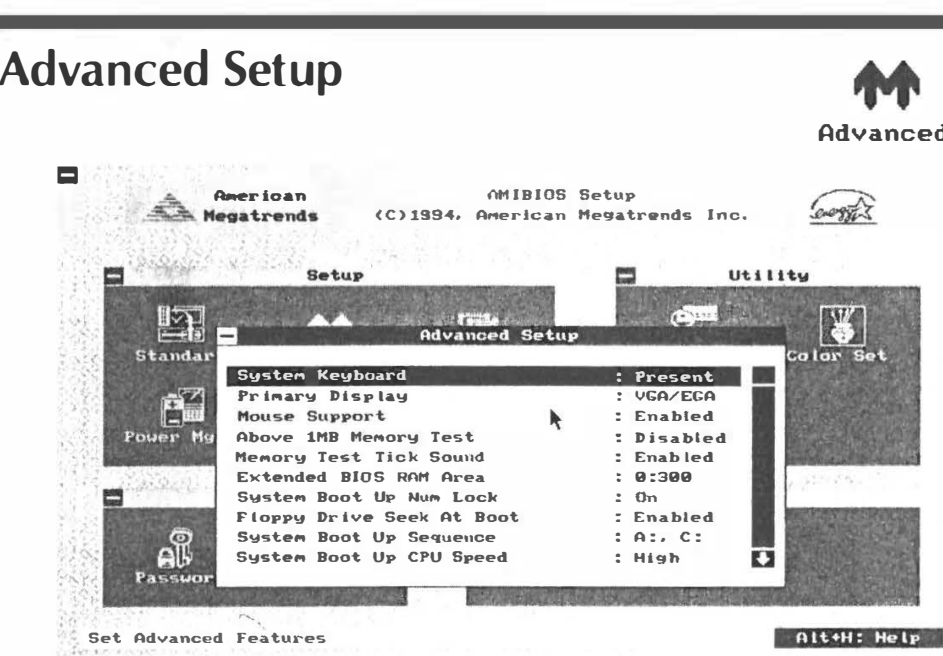

#### **System Keyboard**

Select this option to configure whether checking for keyboard present or not.

#### **Primary Display**

Select this option to configure the type of monitor attached to the computer. The settings are **Monochrome**, Color 40  $\times$  25, Color 80 x 25, VGA/PGA/EGA, or Not Installed.

#### **Mouse Support**

When this option is enabled, WinBIOS supports a PS/2-type mouse. The settings are *Enabled* or *Disabled*.

#### **Above 1 MB Memory Test**

When this option is enabled, the WinBIOS memory test is performed on all system memory. When this option is disabled, the memory test is done only on the first 1 MB of system memory. The settings are *Enabled* or *Disabled*.

User's Manual  $43$ 

high-aideacht

#### Memory Test Tick Sound

.,.,.--

 $\ddot{\phantom{a}}$ 

I

|<br>|<br>|<br>|<br>|

 $\cdots$ 

i l

 $\label{eq:R1} \mathcal{D} = \nabla \cdot \nabla \cdot \$ 

This option enables or disables the ticking sound during the memory test. The settings are **Enabled** or **Disabled**.

#### **Extended BIOS RAM Area**

Specify in this option if the top 1 KB of the system programming area beginning at 639K or 0:300 in the system BIOS area in low memory will be used to store hard disk information. The settings are Top  $DOS$  1K or  $0:300$ .

#### System Boot Up Num Lock

When On, this option turns off Num Lock when the system is powered on so the end user can use the arrow keys on both the numeric keypad and the keyboard. The settings are  $On$ or Off.

#### Floppy Drive Seek At Boot

When this option enabled, WinBIOS performs a Seek command on floppy drive A: before booting the system. The settings are **Enabled** or **Disabled**.

#### System Boot Up Sequence

This option sets the sequence of boot drive (either floppy) drive A; or hard disk drive C:) that WinBIOS attempts to boot from after POST completes. The settings are C:, A: or A:, C:.

#### System Boot Up CPU Speed

This option sets the speed of the CPU at system boot time. The settings are **High** or **Low**.

#### External Cache

This option enabled or disabled secondary cache (L2) memory.

#### Internal Cache

This option en abled or disabled the internal cache memory in the 486 processor.

#### **Password Checking**

This option enables the password check option every time the system boots or the end user runs Setup. If **Always** is chosen a user password prompt appears every time the computer is tuned on. If Setup is chosen, the password prompt appears if WinBIOS is executed.

#### Video Shadow C000, 32K

When this option is set to Enabled, the video ROM area from  $C0000h - C7$ FFFh is copied (shadowed) to RAM for faster execution. The settings are Absent, NoShadow, or Shadow.

#### Shadow xxxx, 16K,

These options enable shadowing of the contents of the ROM area named in the option title. The settings are Absent, NoShadow, or Shadow. The ROM area that is not used by ISA adapter cards will be allocated to PCI adapter cards.

 $\bullet$  User's Manual 45  $\bullet$ 

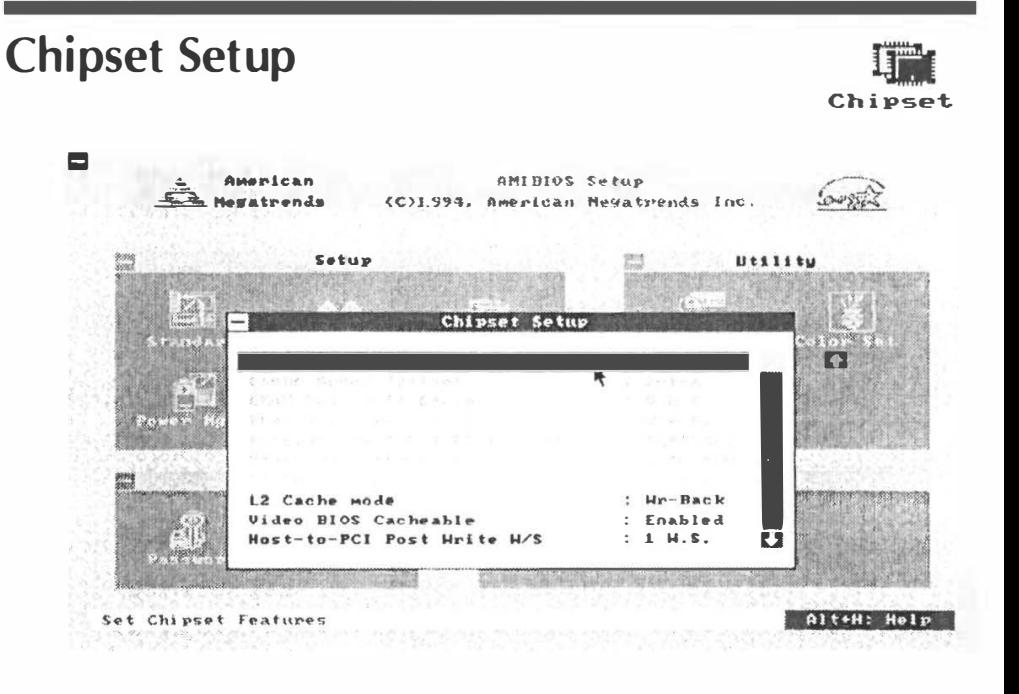

#### Auto Configuration Function

When this option is **Enabled**, BIOS automatically configures listed features based on detection of the CPU clock frequency. when this option is **Disabled**, BIOS leave these features manually adjust by the user.

#### Cache Speed Options

This feature allows the user to select cache burst read/write cycle : 2-1-2, 2-2-2, 3-1-3, and 3-2-3. The optimal setting depends on system clock speed.

#### DRAM Read Wait State

This feature allows the user to set the memory read wait state. The options are 1, 2, and 3 W.S. The optimal setting depends on system clock speed.

#### DRAM Write Wait State

This feature allows the user to set the memory write wait state. The options are  $0, 1, 2$ , and  $3$  W.S. The optimal setting depends on system clock speed.

' l \

**ANGELIANA** 

**ALLEY** ..

**ICENTRALISME** 

'

#### PCICLK-to-ISA SYSCLK Divisor

This feature allows the user to select the ISA clock that divide from PCI Clock. The options are PC/CLK//2, PC/CLK//3, and PC/CLK//4.

#### Keyboard Clock Divisor

This feature allows the user to select the keyboard clock that divide from PCI Clock. The options are **PCICLKI/2, PCICLKI/** 3, CICLKI/4, and  $7.16$ MHz.

#### L2 Cache mode

This feature allows the user to select the secondary cache scheme. The options are Write-Through and Write-Back.

#### L1 Cache mode

This feature allows the user to select the internal cache scheme in processor. The options are Write-Through and Write-Back.

Note : Intel P240, P24T, AMD Am486 Enhanced, Am5x86- P75, Cyrix 5x86 support L1 write-back cache.

#### Main BIOS Cacheable

This feature allows the user to set whether the main BIOS in FOOO - FFFF area are cacheable or non-cacheable.

#### Video BIOS Cacheable

This feature allows the user to set whether the video BIOS in COOO - C7FF area are cacheable or non-cacheable.

#### Host-to-PCI Post Write W/S

This feature allows the user to select the Host to PCI post write (CPU bus) wait state. The options are  $0$  and  $1$  W.S.

#### Host-to-PCI Burst Write

This feature allows the user to set the Host to PCI Burst write (CP U bus) enabled or disabled.

 $Use *r*'s Manual 47$ 

r<br>1930 - Johann Barnett, Amerikaansk konstantiner<br>1930 - Johann Barnett, Amerikaansk konstantiner<br>1930 - Johann Barnett, Amerikaansk konstantiner<br>1930 - Johann Barnett, Amerikaansk konstantiner<br>1930 - Johann Barnett, Ameri

I l I **International**  '•'

#### 1/0 Recovery Time Control

This feature allows the user to set the I/O Recovery Time Control to delay back-to-back 8 or 16-bit ISA I/O cyclesissued from the PCI master.

#### Post Write Buffer

This feature allows the user to set the Post Memory Write Buffer enabled or disabled. Enabled this feature will enhance system performance.

#### Bus Park

 $\vdots$ l

 $-$  marile

and for state  $\sim$ i<br>Boas I l I an collabor Ì. l

> ! š, ! in front the se-1156 Ability  $\frac{1}{2}$ i 1 l I

This feature allows the user to set the **Bus Park** enabled or disabled. Enabled this feature will enhance PCI performance.

#### 1st (2nd, 3rd, 4th) Available IRQ

The system BIOS will assign these available IRQs to the first (second/thrid/fourth) found PCI device. The available options are 5, 7, 9, 10, 11, 12, 14, and 15.

#### On Board DRAM Option

This feature allows the user to select the on board SIMM DRAM type for 433 main board. The option are Normal and EDO.

Note : EDO DRAM are available on 433 M/8 with chip of  $UM8881F - Exx only.$ 

#### Linear Burst for Cx5x86

This feature allows the user to enable Cyrix Cx5x86 linear address sequence while performing burst cycles.

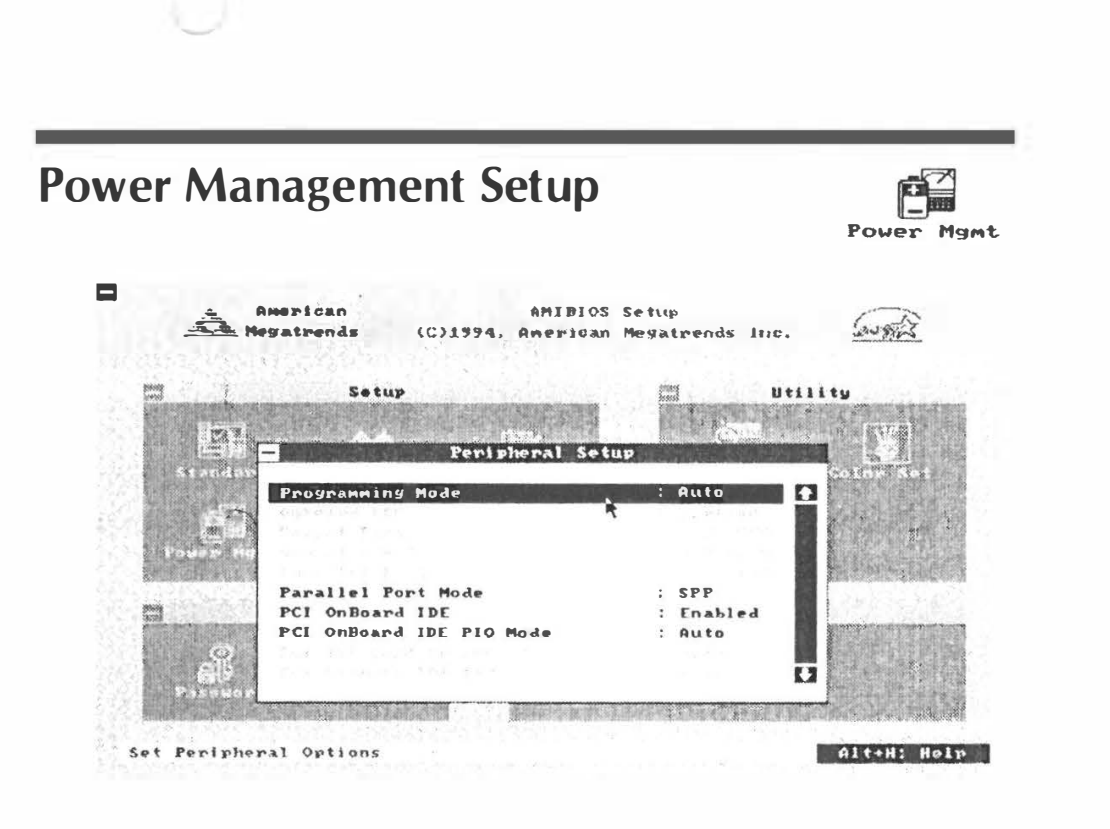

#### **Power Management/APM**

This feature allows the user to enable or disable 433 mainboard power management and APM function.

#### **Doze Mode Time-out**

This feature specifies the length of time-out of system entering DOZE mode. The timer options from 15 sec to 512 min.

#### **Sleep Mode Time-out**

This feature specifies the length of time-out of system entering **SLEEP** mode. The timer option are from 2 min to 512 min or disabled.

#### **Suspend Mode Time-out**

This feature specifies the length of time-out of system entering **SUSPEND** mode. The timer option are from 2 min to 512 min or Disabled.

#### **VGA Power Down**

This feature specifies the display screen whether blanking or not when sleep or suspend timer is expired.

 $\blacksquare$  User's Manual 49  $\blacksquare$ 

#### HOD Power Down

 $\label{eq:2.1} \begin{split} \mathcal{L}_{\mathcal{A}}(\mathbf{x},\mathbf{z}) = \mathcal{L}_{\mathcal{A}}(\mathbf{x},\mathbf{z}) \end{split}$ 

·I t

> \  $\frac{1}{2}$ !

> > I. ;

This option specifies the length of time of hard disk drive inactivity that must expire before the IDE hard disk drive is placed in IDE HOD Power Down. The settings are from 1 min to 14 min or disabled.

#### Monitor PCI Master x

Enabling this features, the doze timer start counting if no PCI Master activity is taking place. Disabling this feature, system will not to monitor PCI Master status.

#### Monitor ISA Master&DMA Activity

Enabling this features, the doze timer start counting if no **ISA** Master and DMA activity is taking place. Disabling this feature, system will not to monitor ISA Master and DMA status.

#### Monitor LPT Port Activity

Enabling this features, the doze timer start counting if no LPT port activity is taking place. Disabling this feature, system will not to monitor LPT port status.

#### Monitor COM Port Activity

Enabling this features, the doze timer start counting if no **COM** port activity is taking place. Disabling this feature, system will not to monitor COM port status.

#### Monitor IDE Activity

Enabling this features, the doze timer start counting if no **IDE** activity is taking place. Disabling this feature, system will not to monitor IDE status.

#### Monitor FLP Activity

Enabling this features, the doze timer start counting if no FLP (Floppy) activity is taking place. Disabling this feature, system will not to monitor Floppy status.

#### Monitor VGA Activity

Enabling this features, the doze timer start counting if no VGA activity is taking place. Disabling this feature, system will not to monitor VGA port status.

#### **Monitor I/O Region Activity**

This feature specifies the programmable I/O port address will be monitored. The I/O address range from 100h to 3FFh.

#### **Monitor IRQXX**

This feature specifies whether the  $IRQxx$  (xx: 1, 3, 4, 5, 6, 7, 9, 10, 11, 12, 14, and 15) will be monitored or not. When system gets into power management mode, any IRQ activities will resume system to ON mode.

Note: All the monitoring functions work in conjuction with each others. All the specified options have to be met before the power management mode in activated. Then these monitoring function act as the walk-up activities. If activity found on any of the specified option, then the mainboard will exit the power management mode.

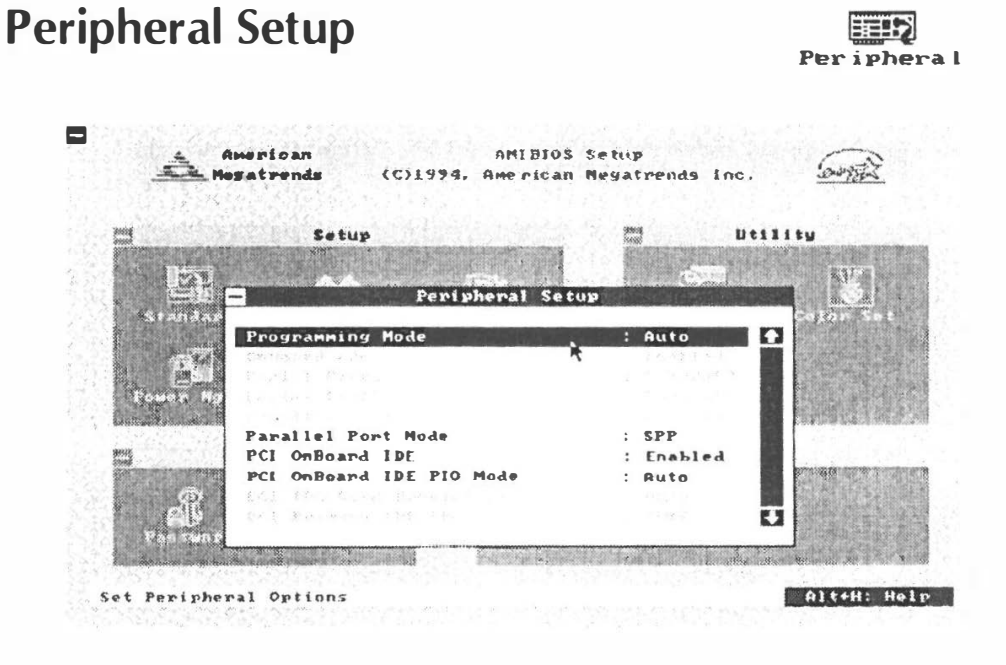

#### **Programming Mode**

This option enables the BIOS auto detect and configure system peripheral including floppy disk controller, serial ports, and parallel port.

#### OnBoard FDC

I  $\frac{1}{1}$ I 1  $\overline{\phantom{a}}$ 

\ l I

> This option enables the use and address of the floppy drive controller on mainboard. The options are 3F1H, 371H, and Disabled.

#### Serial Port1

This option enables the use and address of the first serial port on mainboard. The options are 3F8H, 3E8H, and Disabled.

#### Serial Port2

This option enables the use and address of the secondary serial port on mainboard. The options are 2F8H, 2E8H, and Disabled.

#### Parallel Port

This option enables the use and address of the parallel port on mainboard. The options are 378H, 278H, and Disabled.

#### Parallel Port Mode

This feature specifies on-board parallel port mode. The options are **SPP** (Standard Parallel Port), **EPP** (Enhanced Parallel Port), and **ECP** (Extended Capabilities Port).

#### PCI OnBoard IDE

This feature specifies PCI on-board 2-channel IDE controller be enabled or disabled.

#### PCI OnBoard IDE PIO Mode

This feature specifies PCI on-board IDE controller's PIO speed mode. The options are **Mode 1, Mode 2, Mode 3**, Mode 4, and Disabled.

#### PCI IDE Card Present on

This feature specifies PCI IDE Add-on card are insert on which PCI slot. The options are **Slot 1, Slot 2, Slot 3, Slot 4**, or leave BIOS **Auto** detected. (If this feature is assigned, please disabled **PCI OnBoard IDE**)

#### PCI Secondary IDE

This feature specifies PCI on-board secondary IDE controller be enabled or disabled.

#### PCI IDE IRQ Trigger Mode

This feature specifies PCI IDE IRQ triggered mode, the options are **Edge** and Level. (This feature only affect PCI IDE add-on card)

r

I

 $\mathbf{r}$ 

 $\left| \right|$  $\prod_{i=1}^n$ I

#### IDE Block Mode

1 t l

\

 $+1424444$ Ŧ. i l . !

> $\frac{1}{2}$   $\frac{1}{2}$ i

> > '  $\frac{1}{2}$ î. 1 ÷. l i l I I i<br>India<br>I  $\left\{ \right.$

> > > $\frac{1}{2}$ �

> > > > i i de la companya de la propieta de la companya de la companya de la companya de la companya de la companya de

If your IDE hard disk drive supports block transfer mode. This feature enable multiple sector reads and writes for IDE drives to enhance data transfer rate. The options are 2, 4, 8, 16, 32, 64, Auto, and Disabled.

#### IDE 32 Bit Transfers Mode

IDE 3 2-bit transfers will enhance data transfer rate on I DE interface, but only 32-bit PCI IDE controller supports it on this mainboard.

#### Primary Master LBA Mode

If your primary master IDE hard disk over 528MB, please enables this LBA (Logical Block Addressing) mode feature.

#### Primary Slave LBA Mode

If your primary slave IDE hard disk over 528MB, please enables this LBA (Logical Block Addressing) mode feature.

#### Secondary Ctrl Drives Present

This feature specifies how many IDE hard disk drive connect to secondary channel port. The options are 1, 2, and Disabled.

#### Secondary Master LBA Mode

If your secondary master IDE hard disk over 528MB, please enables this LBA (Logical Block Addressing) mode feature.

#### Secondary Slave LBA Mode

If your secondary slave IDE hard disk over 528MB, please enables this LBA (Logical Block Addressing) mode feature.

#### NCR SCSI at AD17 Present in

This feature allows the user to set PCI NCR 53C810 SCS adapter present in which slot.

## WinBIOS Password Support

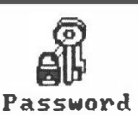

-� .. ' , i

WinBIOS Setup has an optional password feature. The system can be configured so that all users must enter a password every time the system boots or when WinBIOS Setup is executed. The following screen appears when you select the password icon.

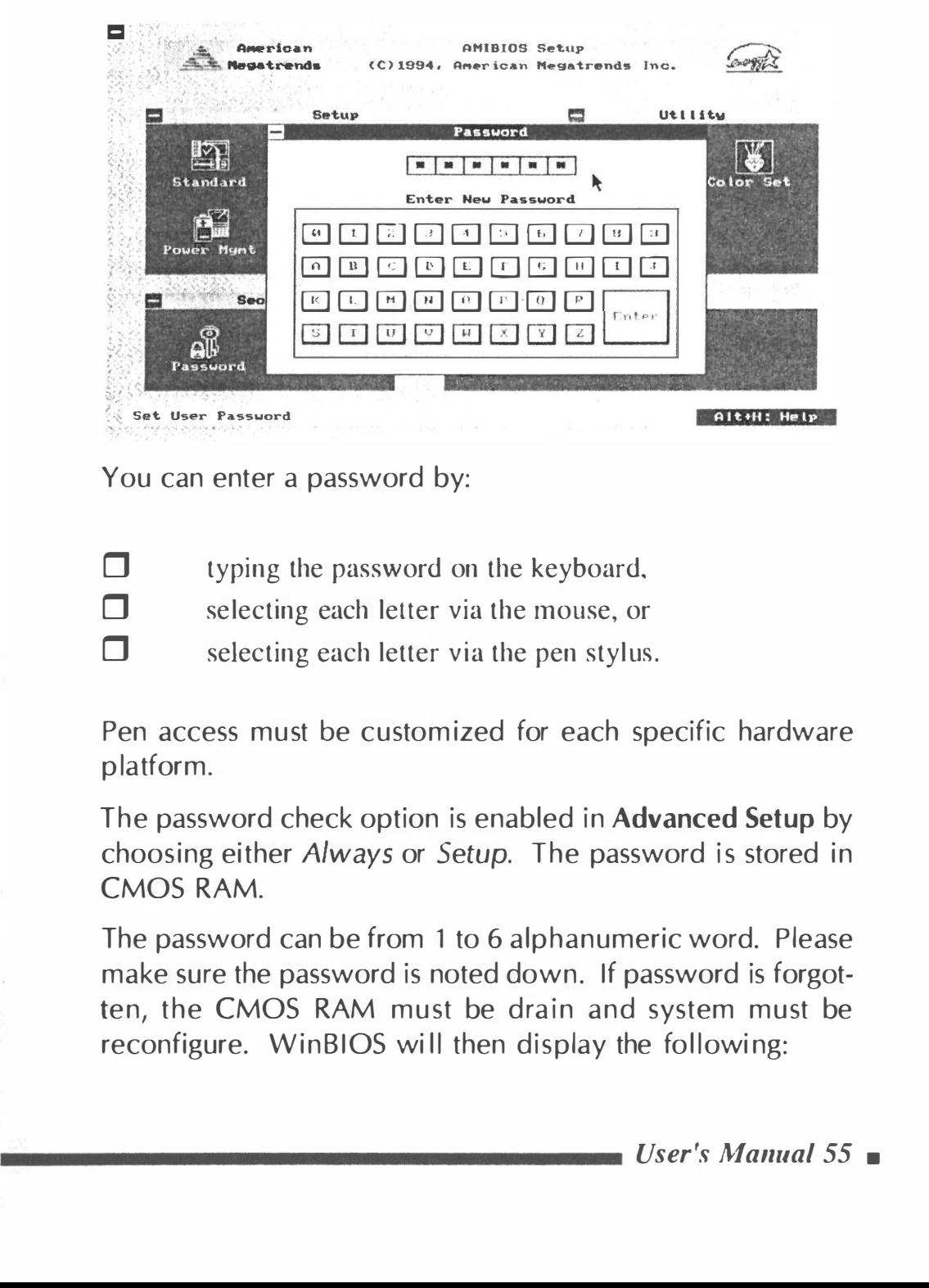

You can enter a password by:

 $\Box$  typing the password on the keyboard,

•

 $\Box$  selecting each letter via the mouse, or

 $\Box$  selecting each letter via the pen stylus.

Pen access must be customized for each specific hardware p latform.

The password check option is enabled in Advanced Setup by choosing either Always or Setup. The password is stored in CMOS RAM.

The password can be from 1 to 6 alphanumeric word. Please make sure the password is noted down. If password is forgotten, the CMOS RAM must be drain and system must be reconfigure. WinBIOS will then display the following:

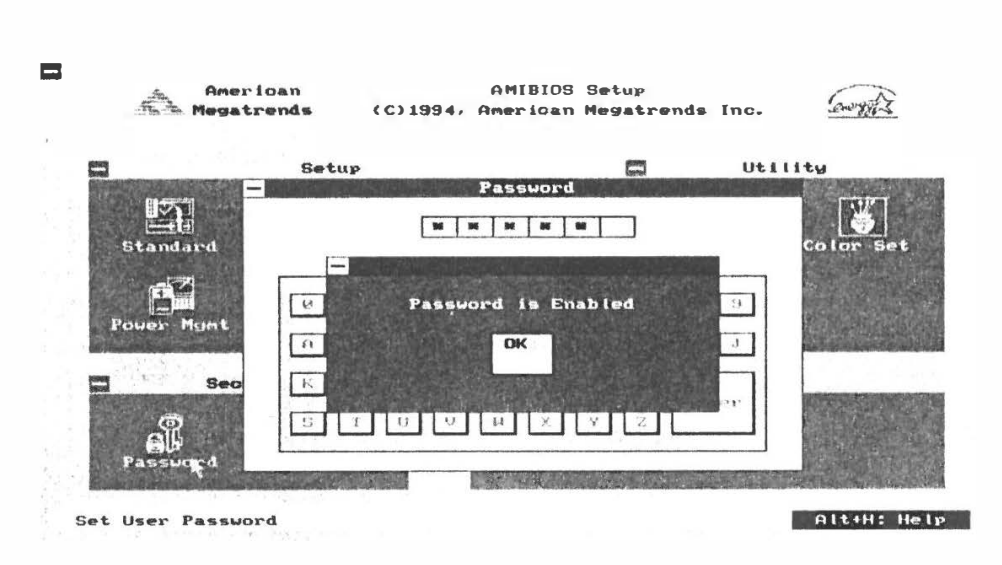

Selection the Password icon from the Security section of Win BIOS main menu. Enter the password and press  $\leq$  Enter  $\geq$ . The screen does not display the characters entered. After the new password is entered, you will be ask to retype the new password again for confirmation.

If the password confirmation is incorrect, an error message appears. Then please repeat the step above. If the new password is entered without error, press  $\langle$  Esc $\rangle$  to return to the WinBIOS Setup Main Menu. The password is now stored in CMOS RAM after WinBIOS Setup completes. The next time the system boots, you are prompted for the password then.

#### Remember the Password

Keep a record of the new password when the password is changed. If you forget the password, you must drain CMOS RAM and reconfigure the system again in order to regain access to the system.

� i<br>i<br>i l i

**DESCRIPTION** 

i.

' 1

# **Appendi**

## Error Beeps and Message

Error can occur during POST (Power On Self Test), which is performed every time the system is powered on. Fatal errors are communicated through a series of audible beeps. All errors except Beep Code 8 are fatal errors. Fatal errors do not allow the system to continue the boot process. Most displayed errors allow the system to continue the boot process.

#### Beeps Error message **Description**

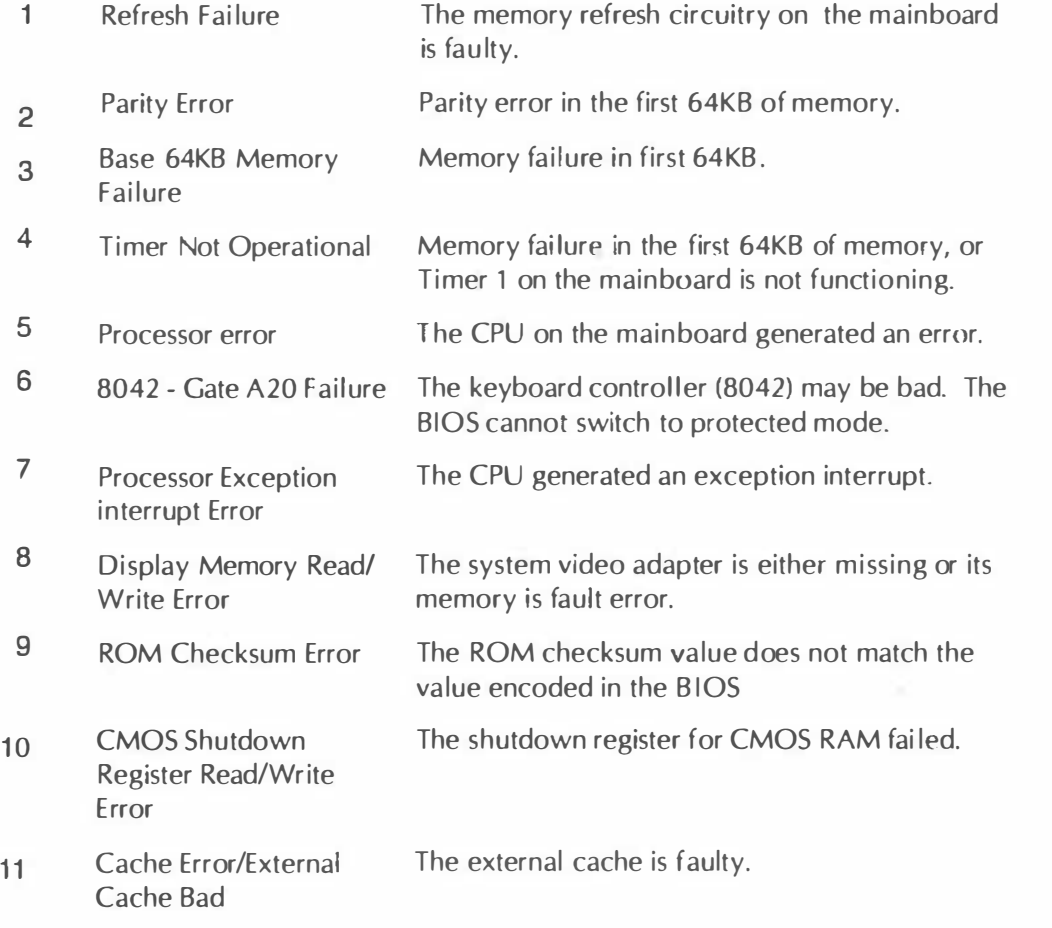

## AM/BIOS POST Checkpoint Codes

POST is performed by the BIOS when the system is reset or rebooted. POST performs diagnostics tests on system parts and initialized key system components. When a POST routine completes, a code is written to I/O port address 80h. Display this code by attaching diagnostic equipment to port 80h.

The following POST checkpoint codes are valid for 433 mainboard's WinBIOS.

1 l I l Ĵ. !

> l \ r·

> > l l l I •

#### Codes Description

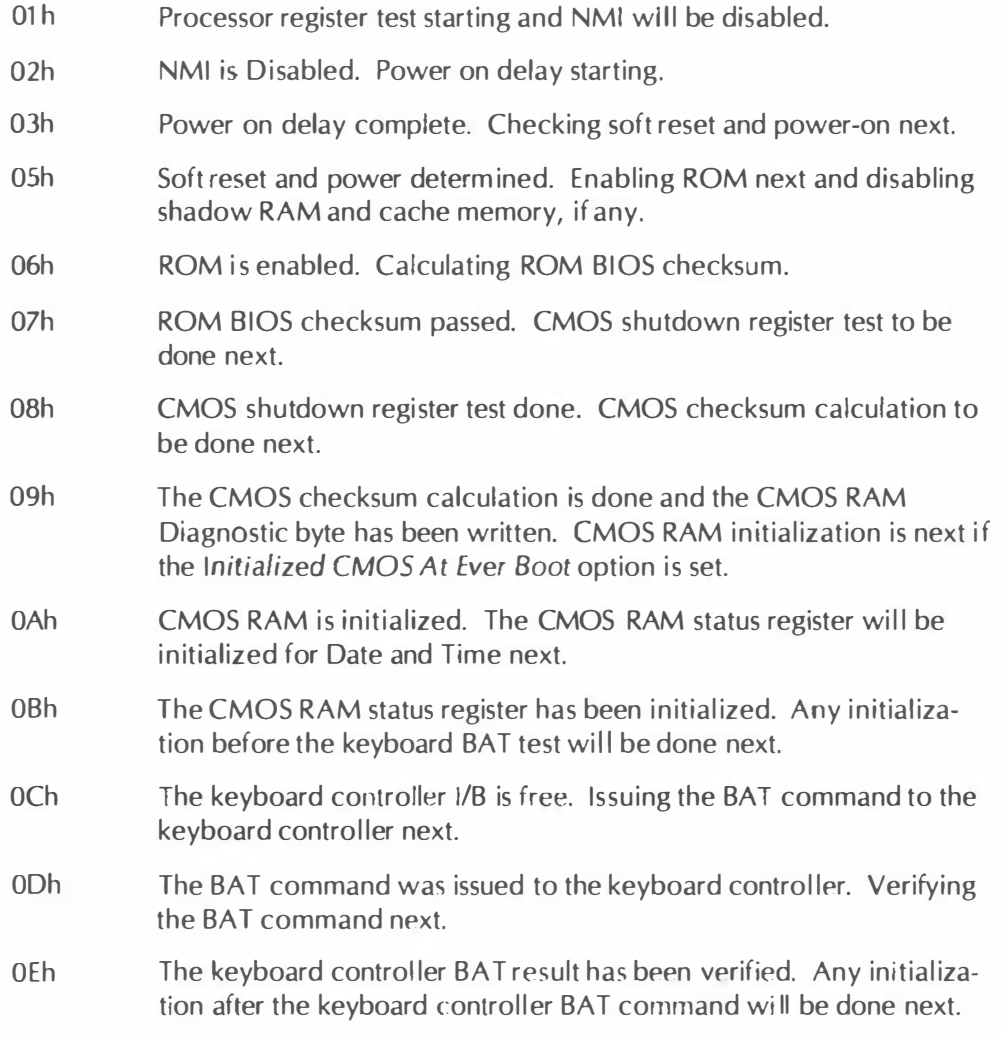

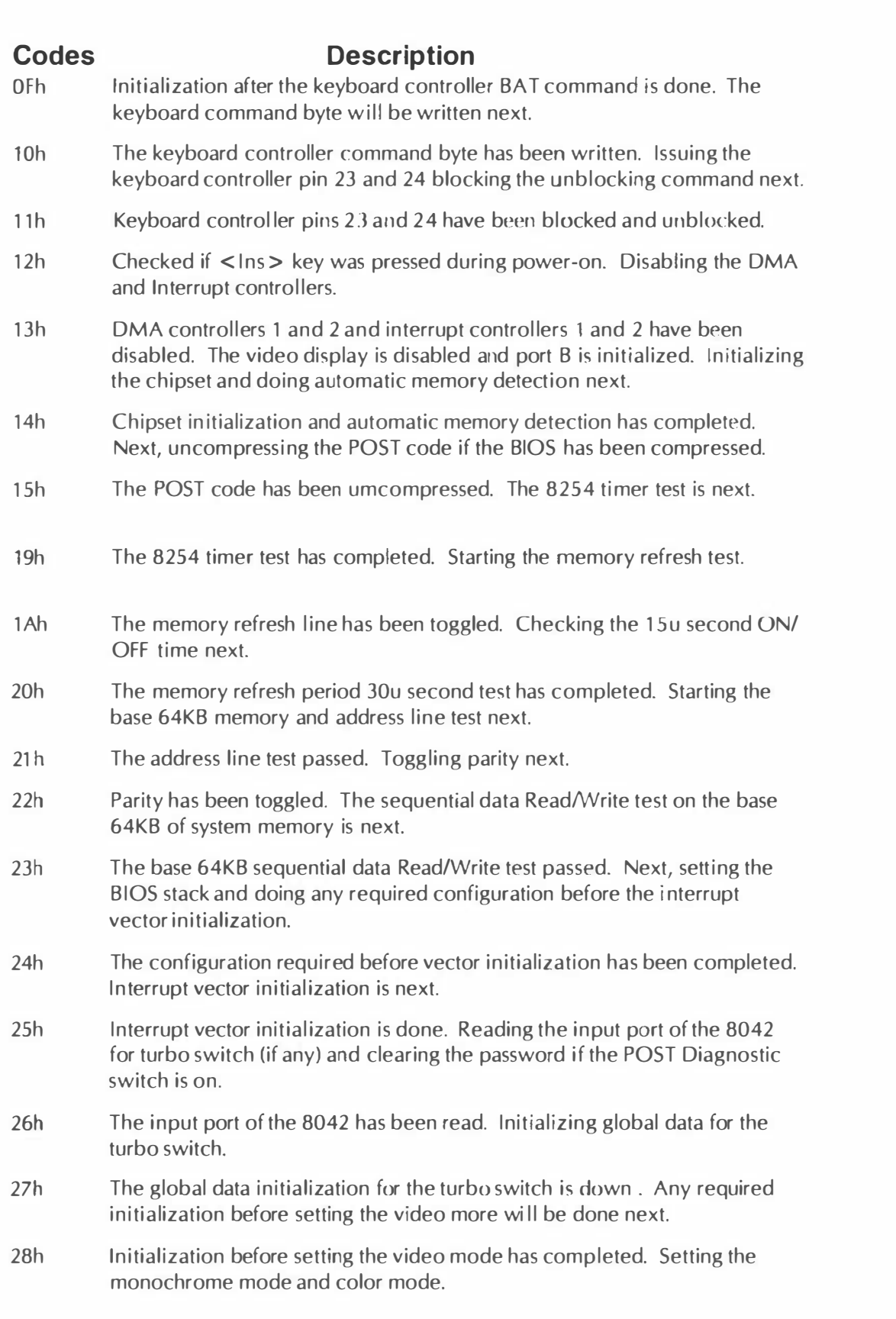

U

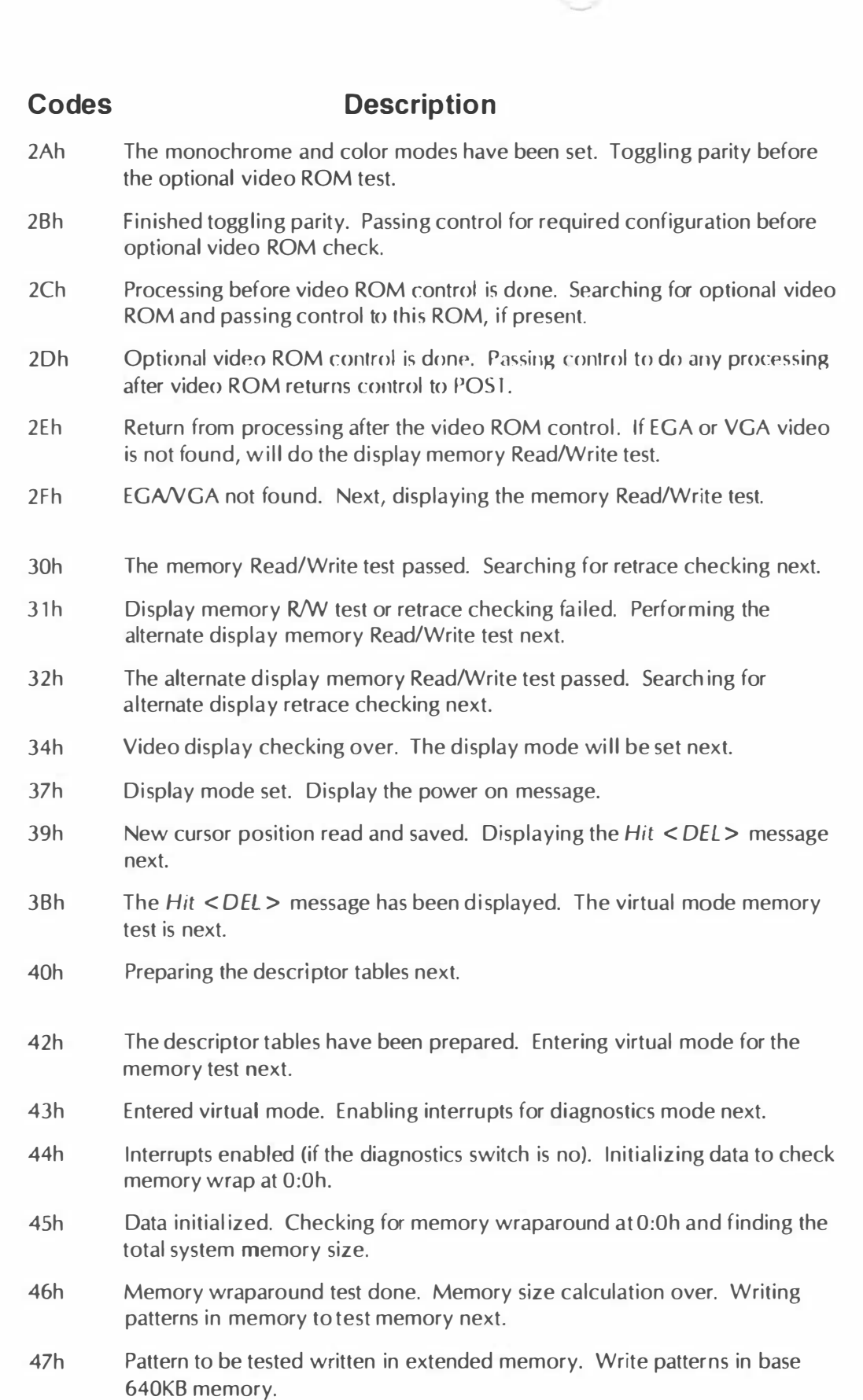

i'

**WARRANTS** 

l l \  $\mathbf{r}$ 

l

I I l

I. I I '

> \: �

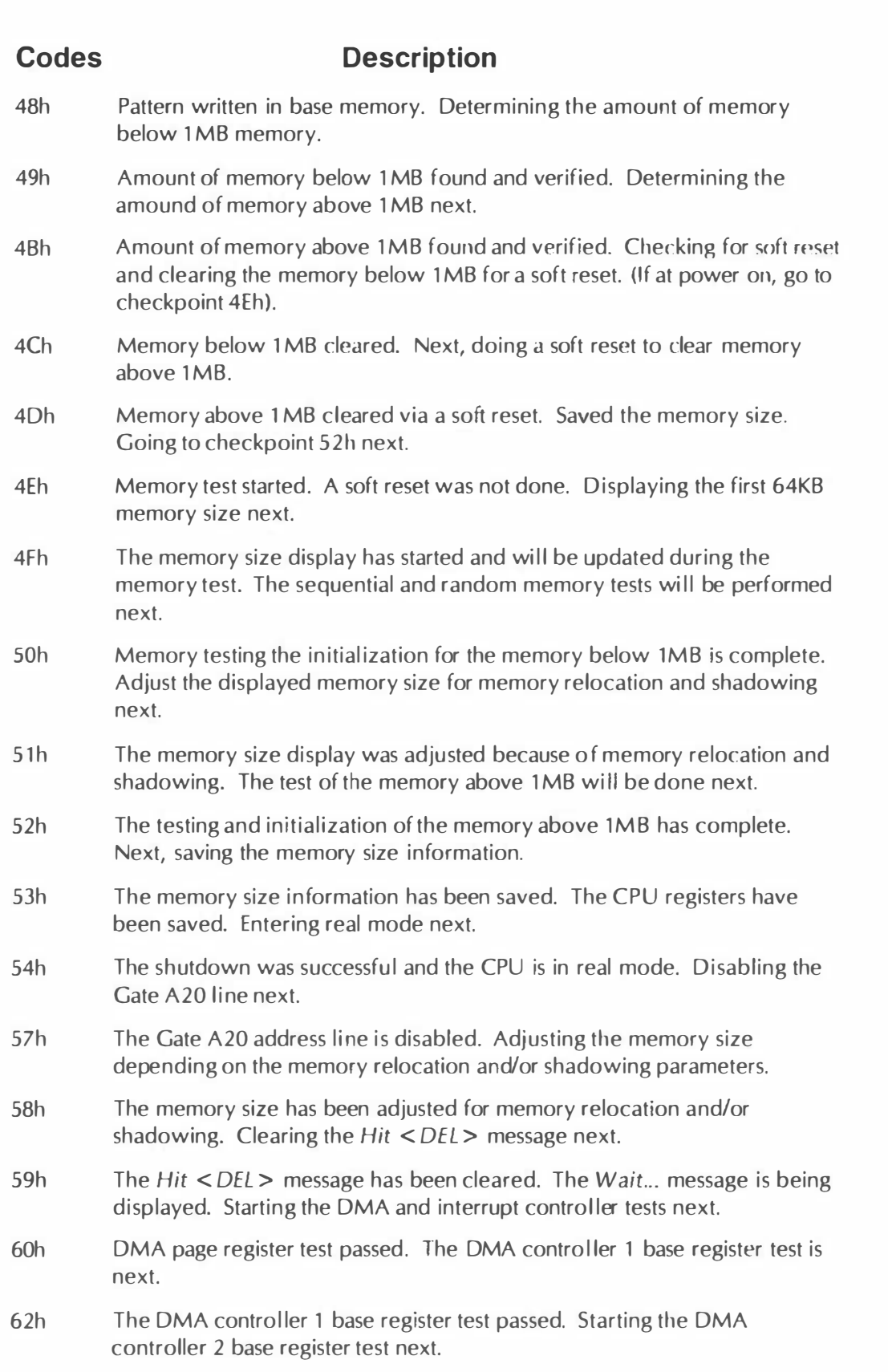

 $\cup$ 

User's Manual 6/ •

#### Codes Description

- 65h The DMA controller 2 base register test passed. Programming DMA controllers 1 and 2 next.
- 66h DMA controllers 1 and 2 have been programmed. Initializing the 8259 interrupt controllers next.
- 67h 8259 initialization has completed. Starting the keyboard test next.
- 80h The keyboard test has started. Clearing the output buffer and checking for stuck keys. The keyboard reset command will be issued next.
- 81h A keyboard reset error or stuck key was found. Issuing the keyboard controller interface test command next.
- 82h The keyboard controller interface test completed. Writing the command byte and initializing the circular bu ffer next.
- 83h The keyboard command byte was written and global data initialization has completed. Checking for a locked keyboard next.
- 84h Keyboard locked key checking has completed. Checking for a memory size mismatch with the data in CMOS RAM.
- 85h The memory size check has completed. Displaying soft errors, checking for a password, or bypassing WINBIOS and AMIBIOS Setup next.
- 86h The password as been checked. Doing programming before WIN BIOS and AMIBIOS Setup runs next.
- 87h Programming before WINBIOS and AMIBIOS Setup has completed. Uncompressing the WINBIOS and AMIBIOS Setup code and executing WINBIOS and AMIBIOS Setup next.
- 88h Returned from WIN BIOS and AMIBIOS Setup and screen is cleared. Doing programming after WINBIOS and AMIBIOS Setup next.
- 89h Programming after WINBIOS and AMIBIOS Setup has completed. Display the power-on screen message next.
- 8Bh First power-on screen message displayed. The Wait ... message is also displayed. Shadowing of the system BIOS and Video BIOS wi ll be done next.
- 8Ch The system and Video BIOS have been shadowed successfully. Programming system configuration options after WINBIOS and AMIBIOS Setup about to start.
- 8Dh The WIN BIOS and AMI BIOS Setup options have been programmed. The mouse check and initialization will be done next.
- 8Eh The mouse check and initialization have completed. Resetting the hard disk controller next.

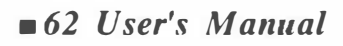

 $\prod_{i=1}^{n}$ 

l j I '· I ! i I 1'

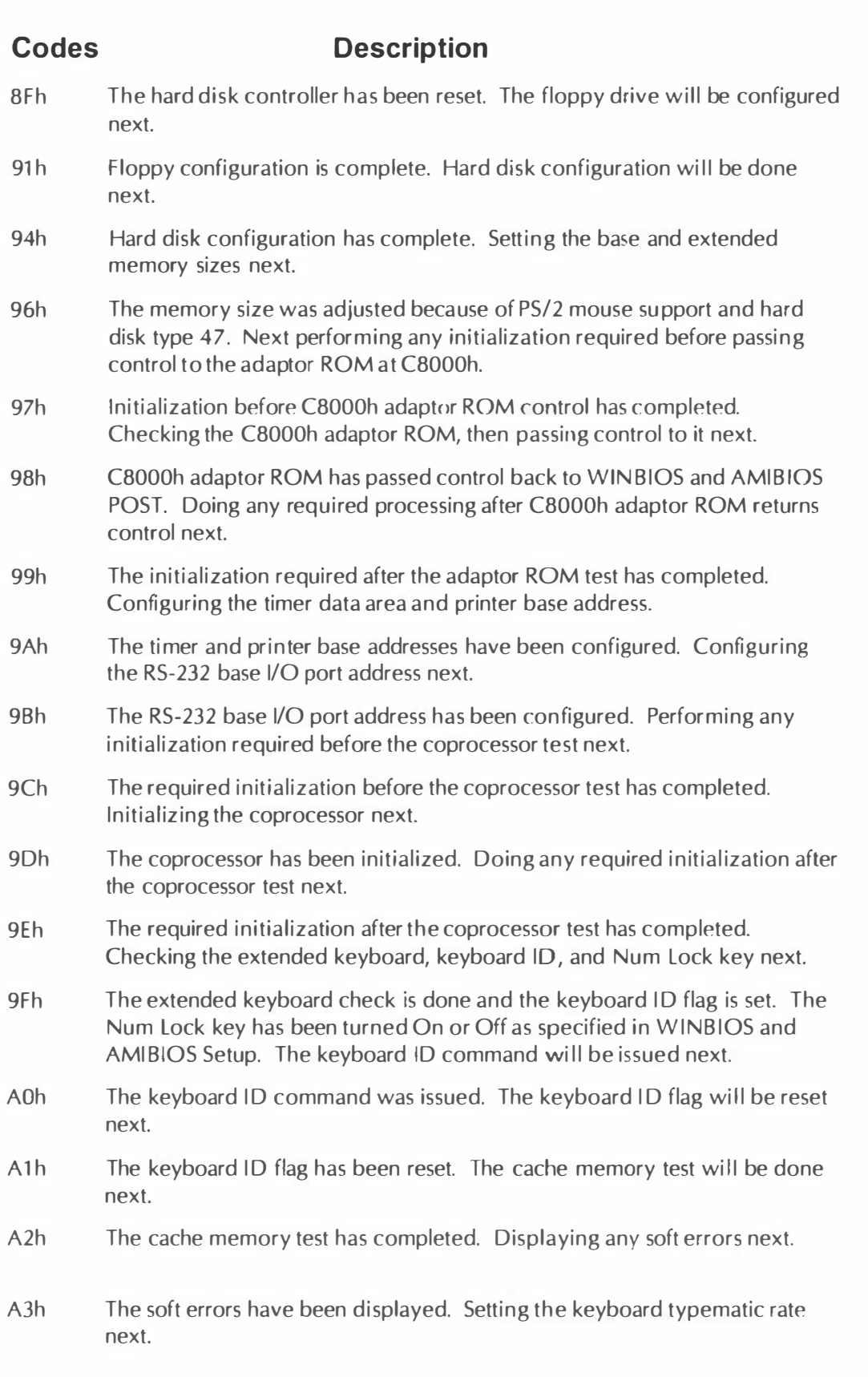

Missis

#### Codes Description A4h The keyboard typematic rate has been set. Programming the memory wait states next. ASh A7h A8h A9h The memory wait states have been programmed. Clearing the screen and enabling parity and the NMI next. The NMI and parity have been enabled. Performing any required initialization before passing control to the adaptor ROM at E0000h next. Any required initialization before the E0000h adaptor ROM gains control has been completed. The EOOOOh adaptor ROM gets control next. Control returned to WIN BIOS and AMI BIOS POST from the EOOOOh adaptor ROM. Performing any required initial ization after EOOOOh adaptor ROM control next. AAh Any required initialization after the E0000h adaptor ROM had control has completed. Displaying the WIN BIOS and AMI BIOS system configuration screen next.

the use

- B0h The WINBIOS and AMIBIOS system configuration is displayed. Uncompressing the WINBIOS and AMIBIOS Setup code for hotkey setup next, if required.
- B1h The WINBIOS and AMIBIOS Setup code for hotkey setup has been uncompressed. Copying any required code to a specific area.
- OOh The code has been copied to a specific area done. Passing control to the INT 1 9h boot loader.

i I  $\,\,\mathbb{R}$ j

 $\mathbb{I}$